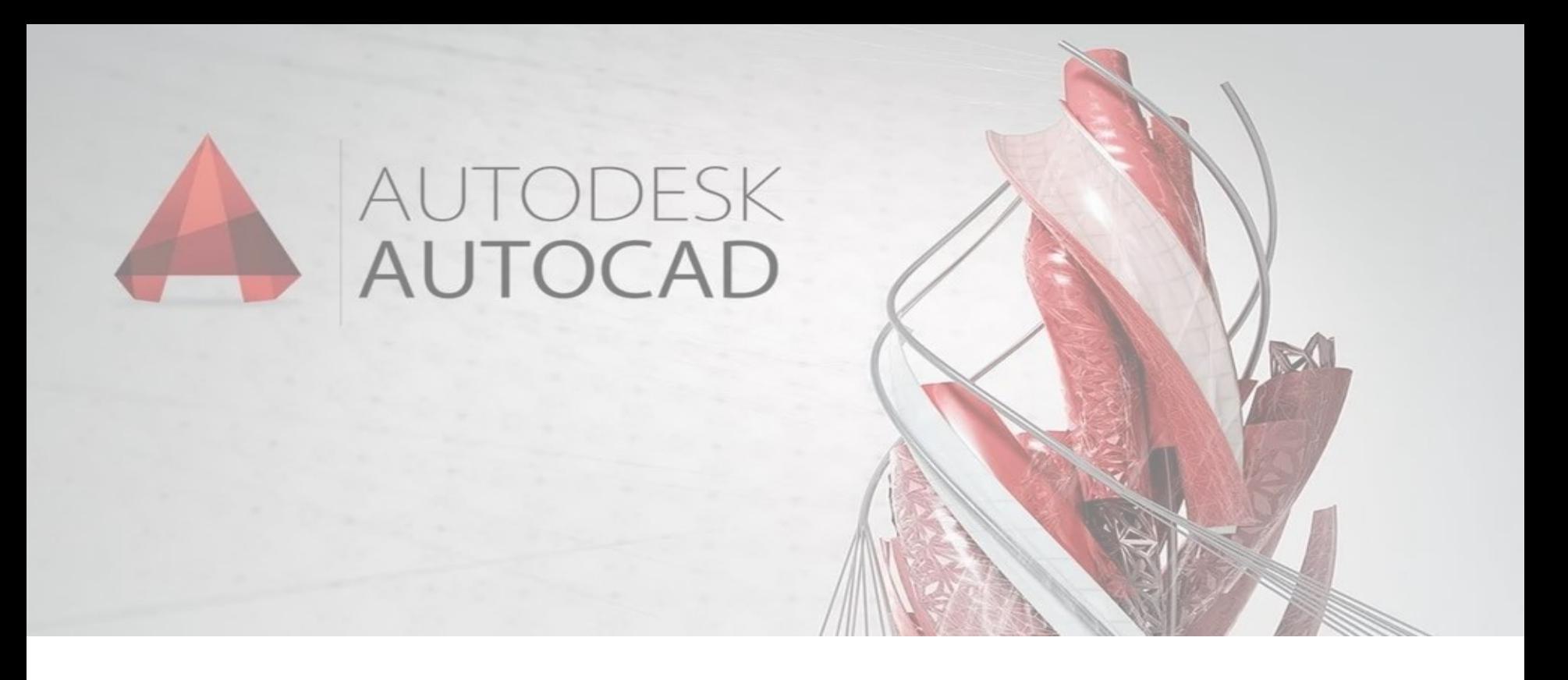

#### ΣΗΜΕΙΩΣΕΙΣ ΕΙΣΑΓΩΓΗΣ ΣΤΟ ΠΡΟΓΡΑΜΜΑ ΑUTOCAD ( Γ Ι Α Δ Ι Σ Δ Ι Α Σ Τ Α Τ Η Σ Χ Ε Δ Ι Α Σ Η )

Σωκράτης Γιαννούδης, Δρ.

Αναπληρωτής Καθηγητής

Πανεπιστήμιο Δυτικής Αττικής

#### Το AutoCAD είναι πρόγραμμα δισδιάστατης και τρισδιάστατης σχεδίασης (CAD). Κάποια χαρακτηριστικά του είναι τα εξής:

- Σχεδιαστικό εργαλείο απόλυτης ακρίβειας (σύστημα συντεταγμένων, ιδιότητες)
- Το σχέδιο μπορεί να γίνει αντικείμενο διαμοιρασμού και ταυτόχρονης επεξεργασίας από άλλες ειδικότητες και συνεργάτες (σε δικτυακό περιβάλλον)
- Πλατφόρμα ευρέως διαδεδομένη για χρήση και από άλλα προγράμματα (π.χ. 3d software)
- Μειώνεται ο αριθμός των ατόμων που σχεδιάζουν
- Αυξάνεται η ταχύτητα
- Αυξάνει η αποτελεσματικότητα και η παραγωγικότητα

#### Άνοιγμα νέου αρχείου

#### AutoCAD drop down menu > New

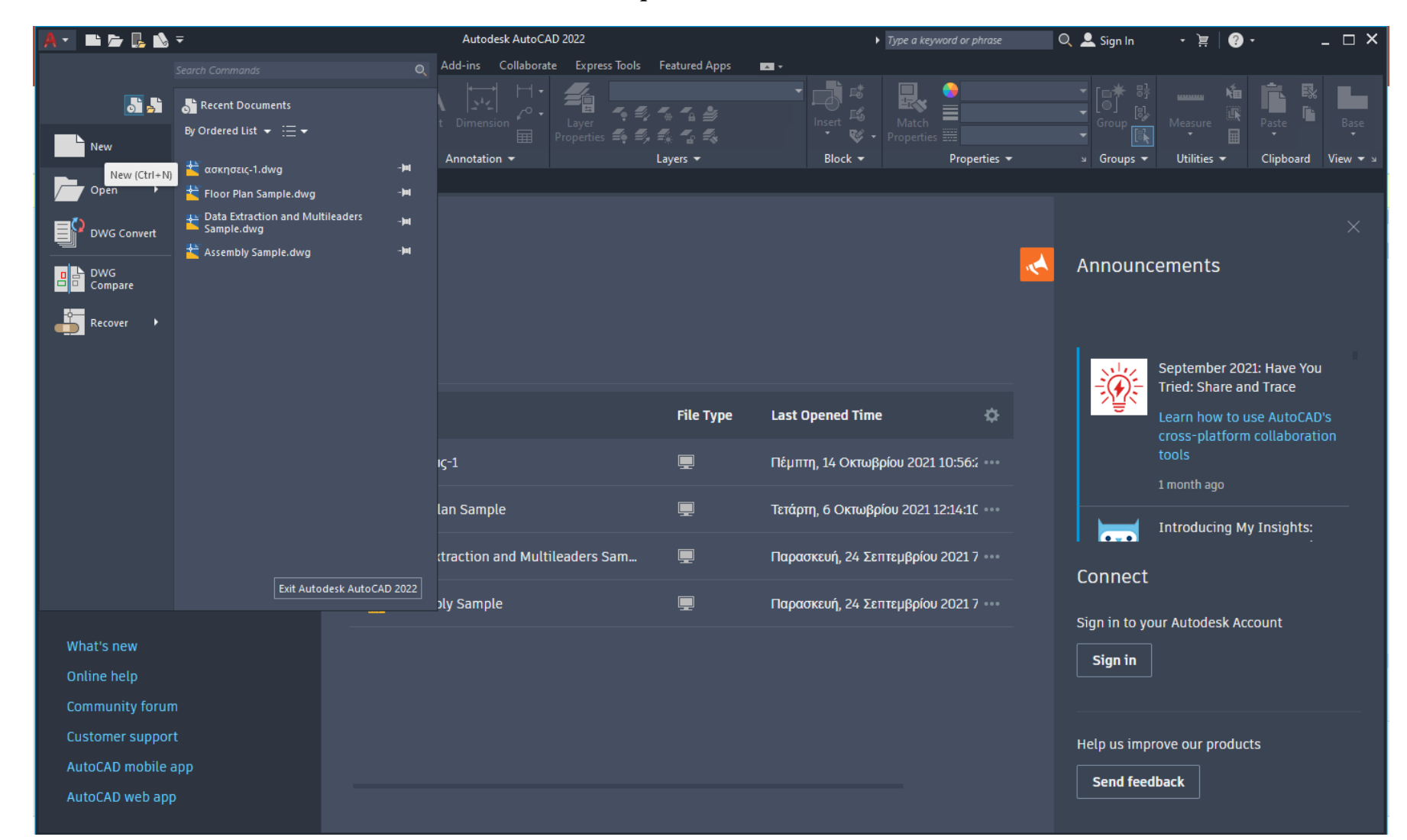

#### Άνοιγμα νέου αρχείου

#### Select Template window > Open with no Template - Metric

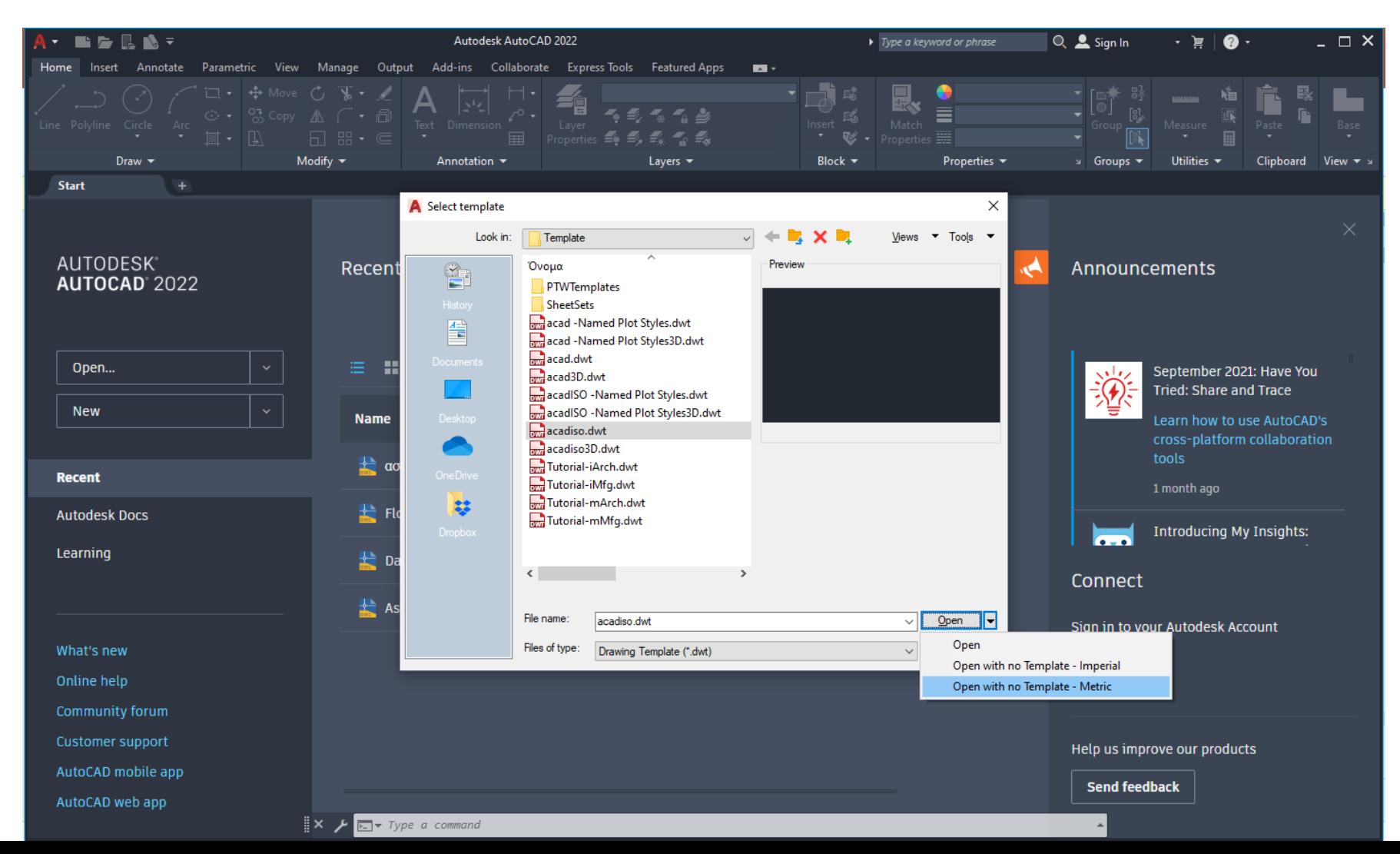

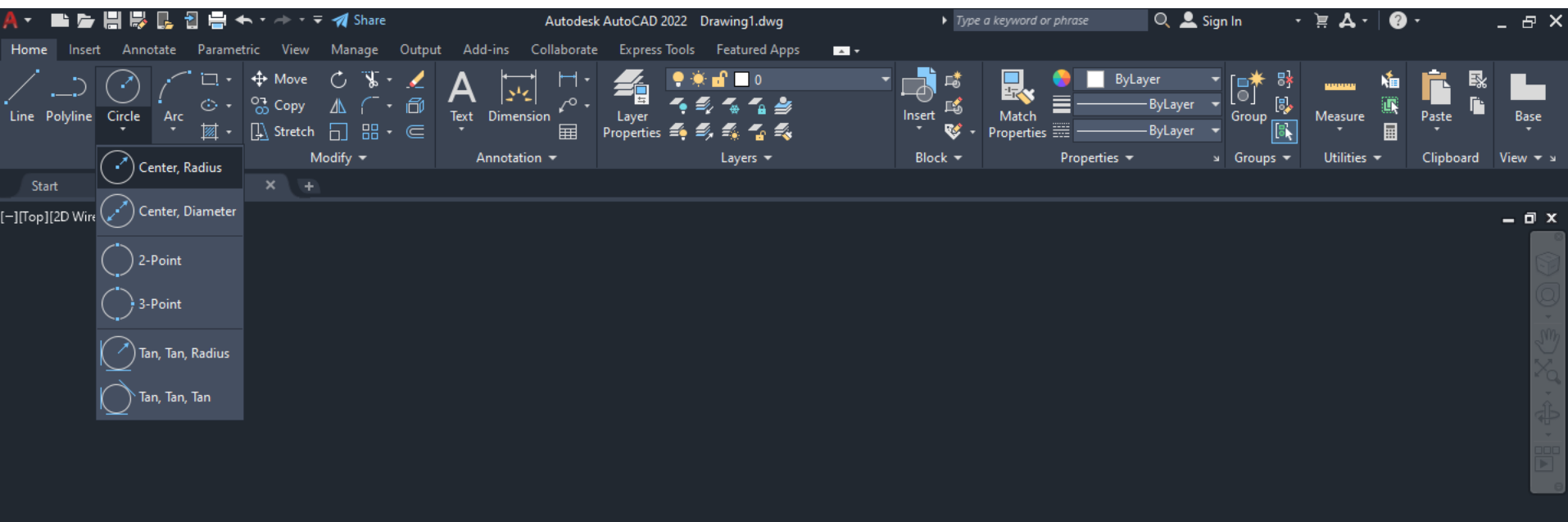

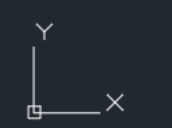

 $\mathbb{R}$   $\times$   $\mathcal{F}$   $\overline{\mathbb{E} \cdot \mathbb{E} \cdot \math$ 

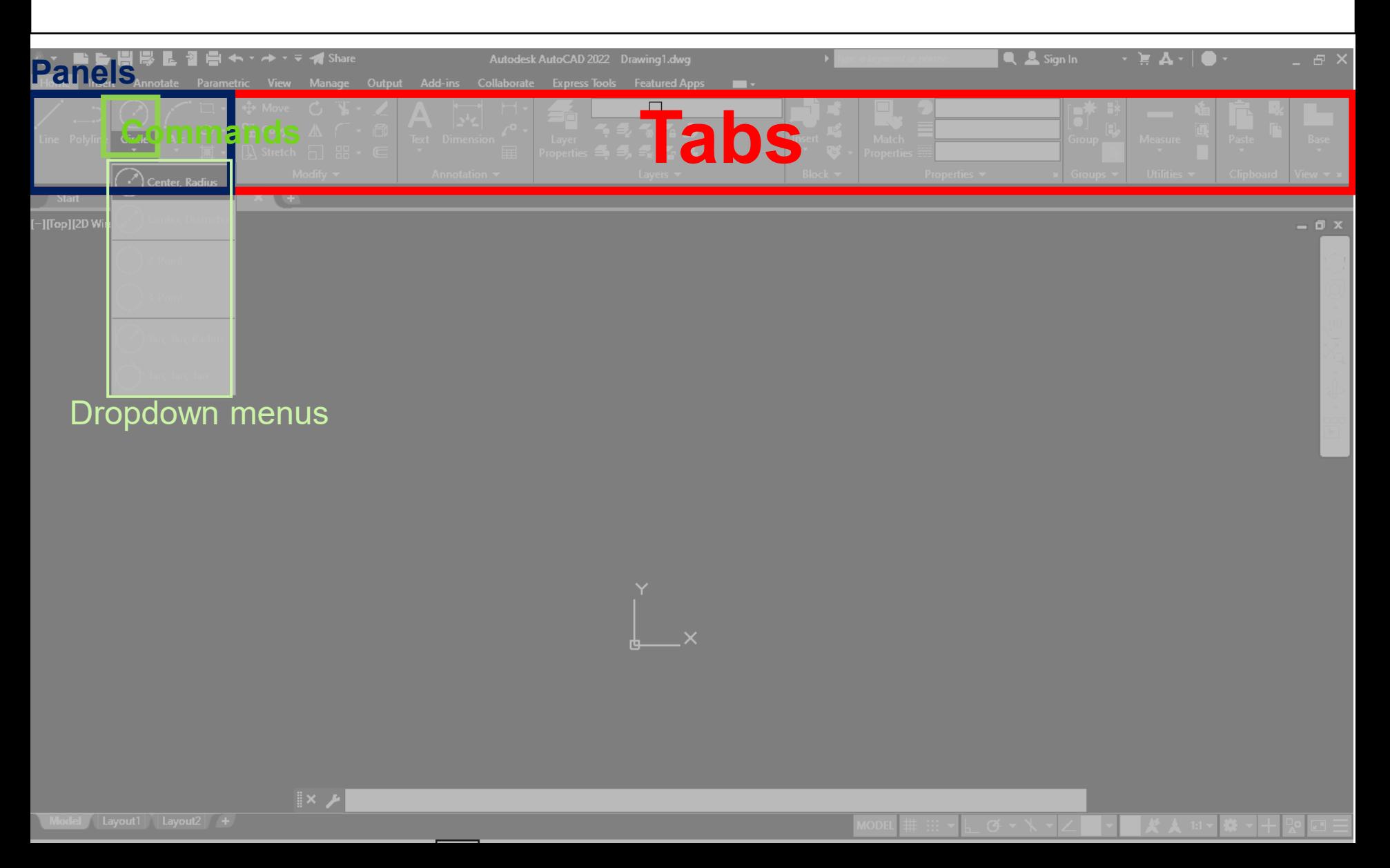

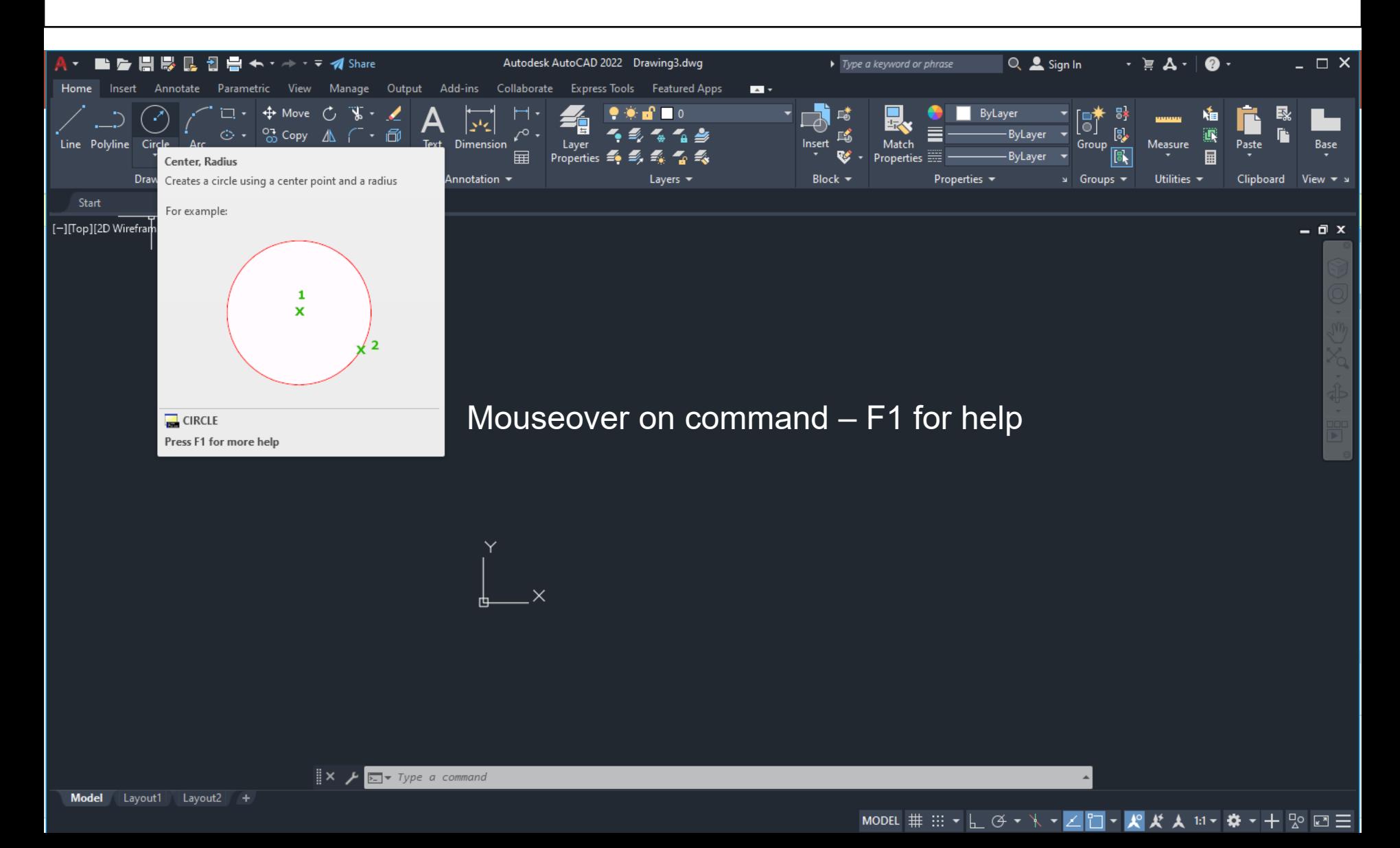

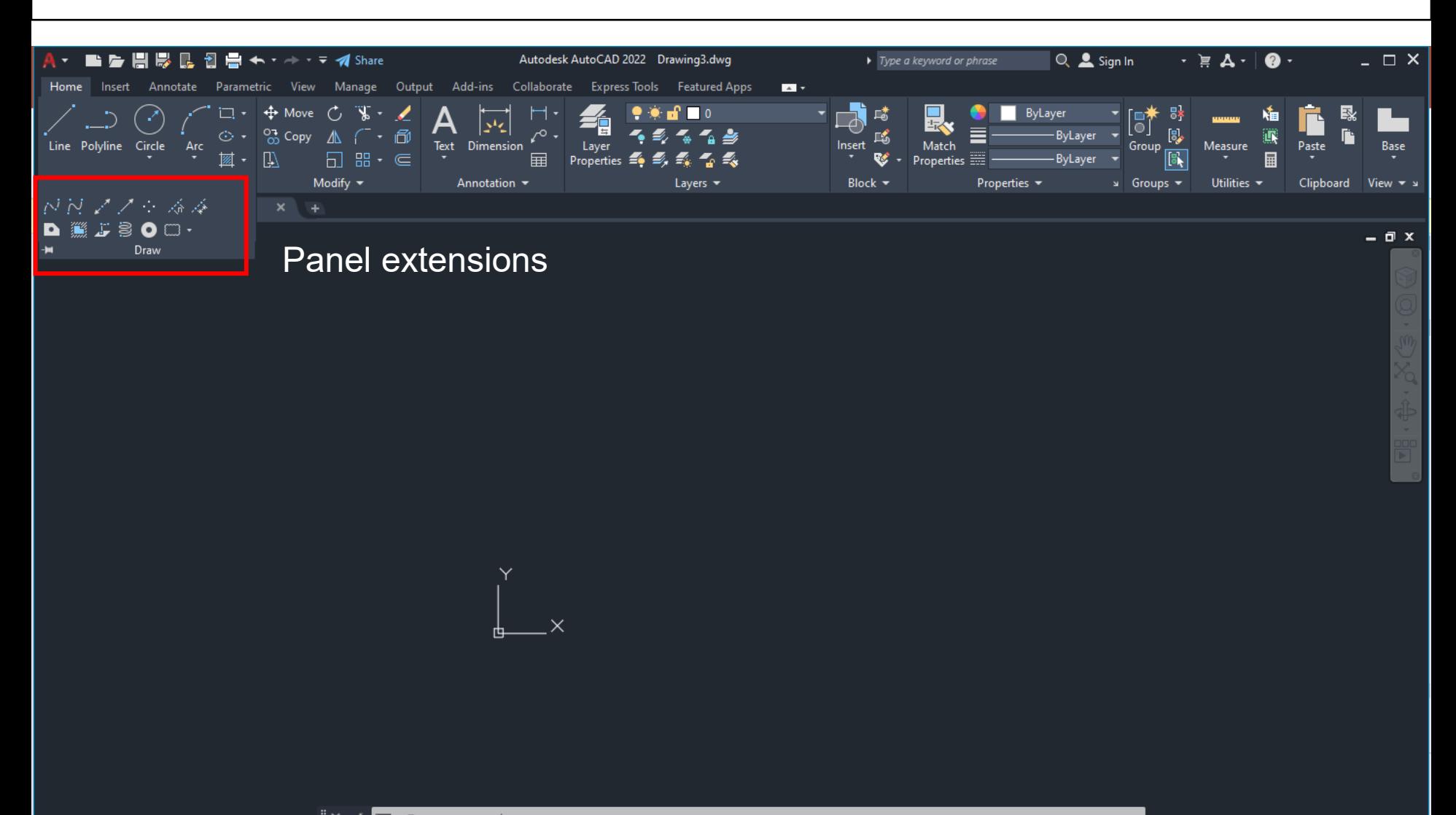

#### Status bar

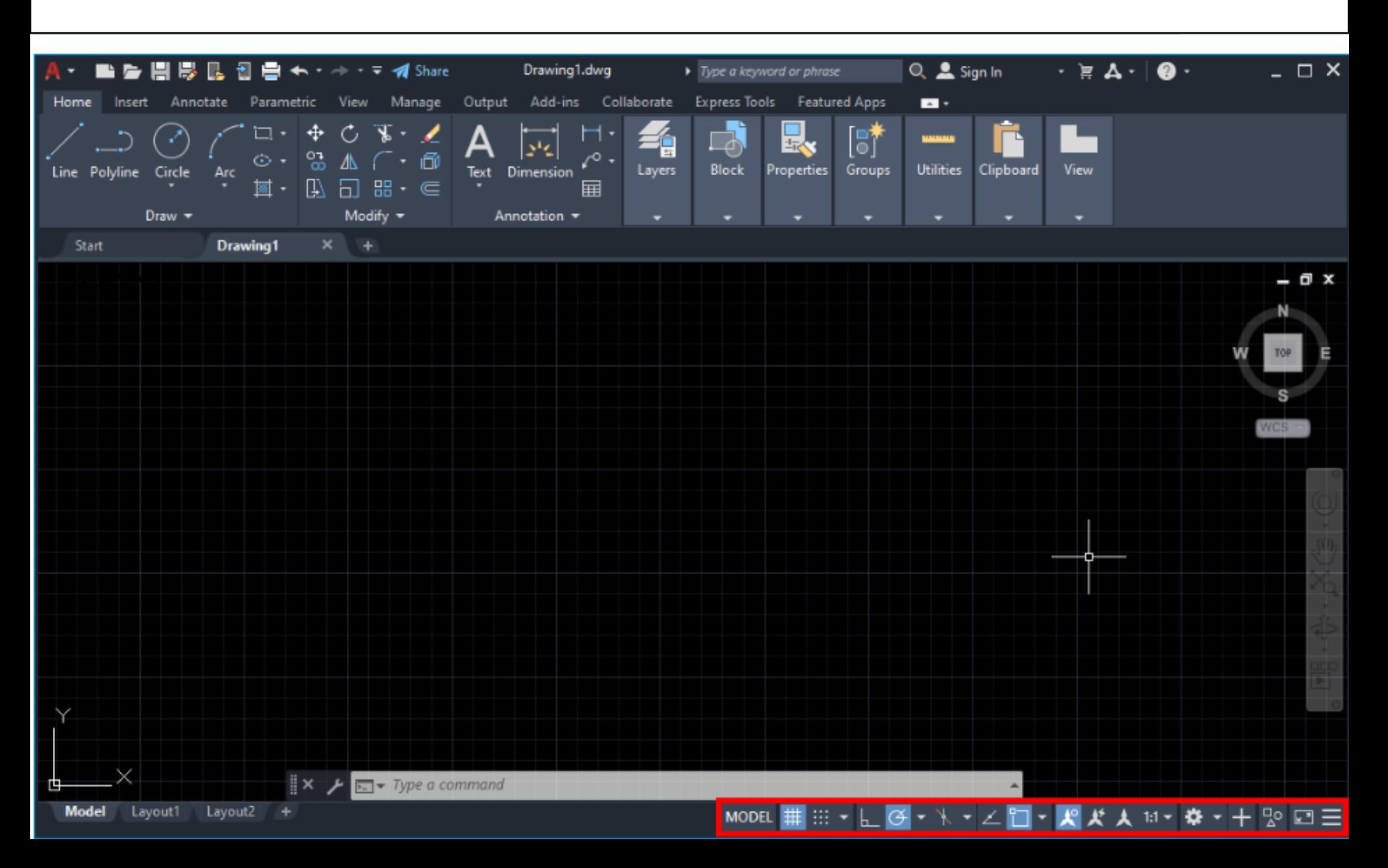

#### Command Line

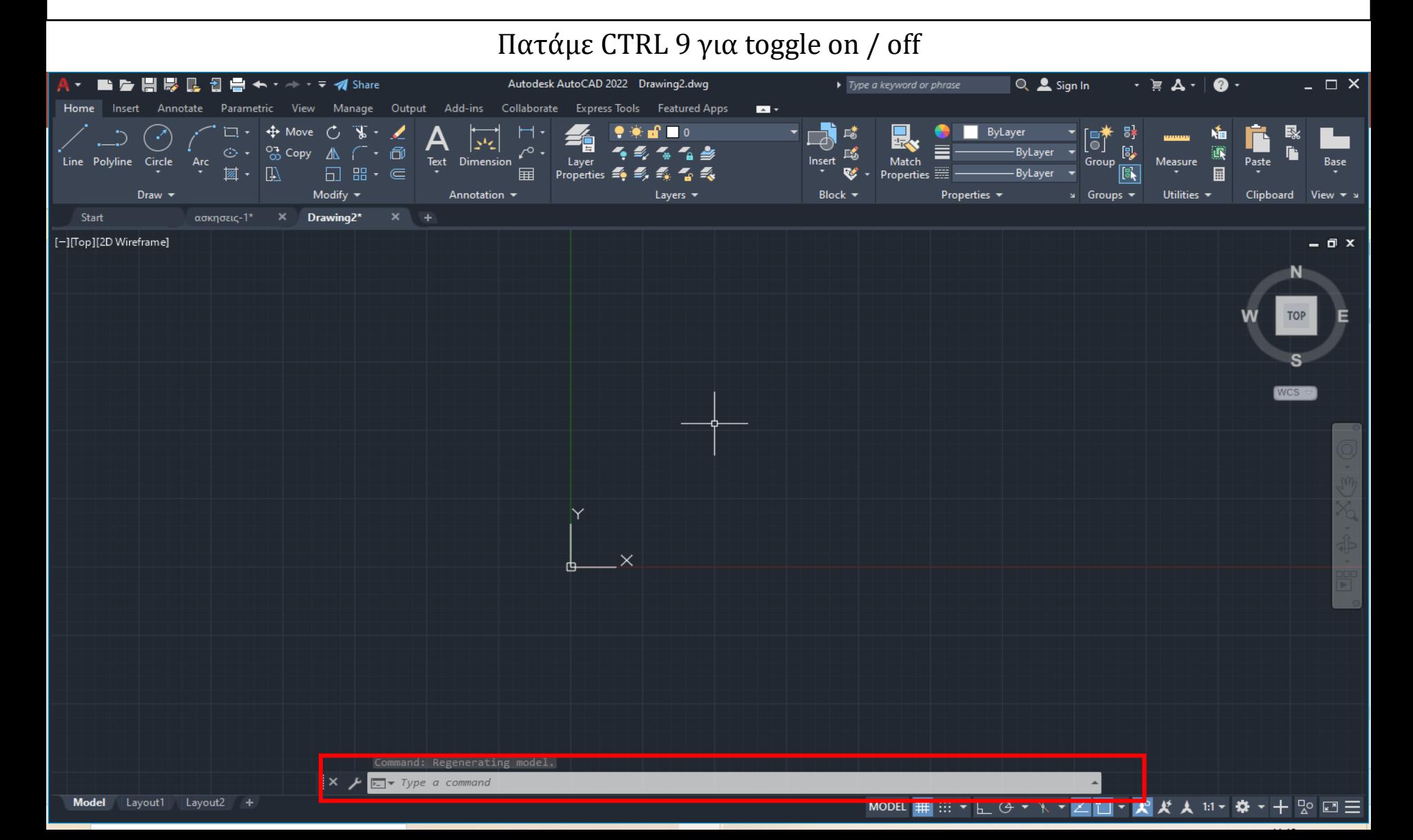

## Χώρος σχεδίασης: Κέρσορας

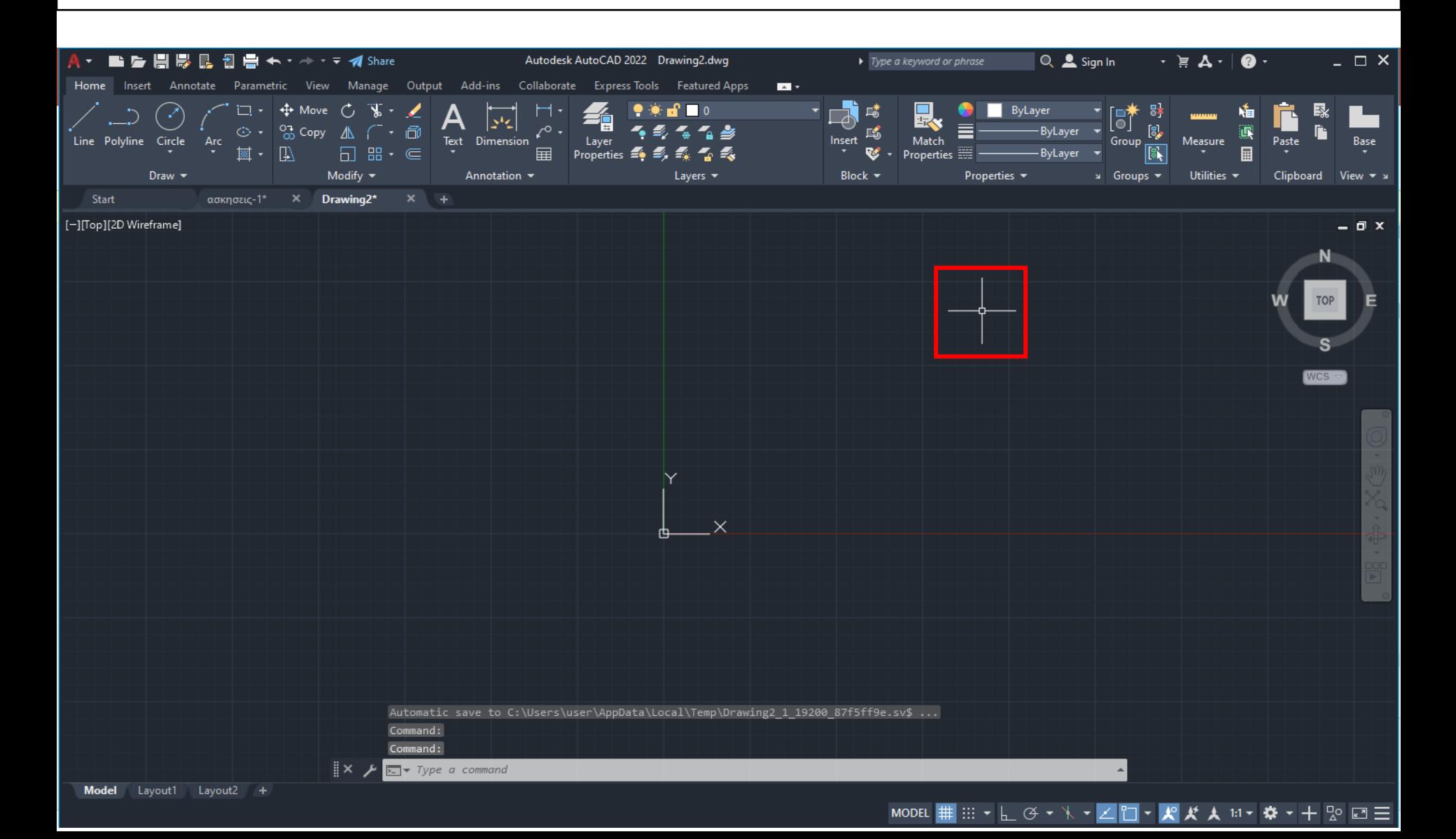

#### Χώρος σχεδίασης: UCS icon - WCS

#### *UCSICON* command

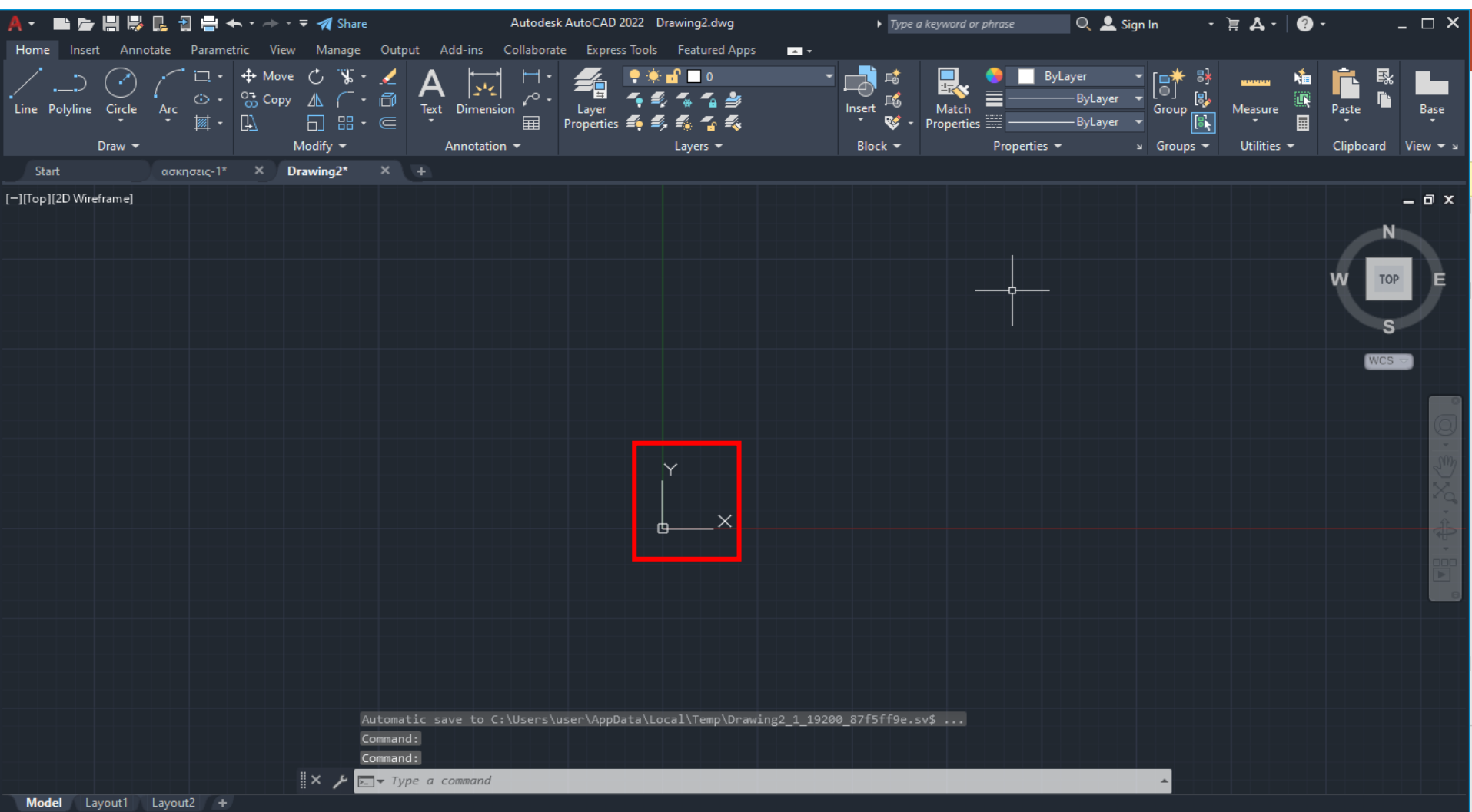

# Συστήματα Συντεταγμένων

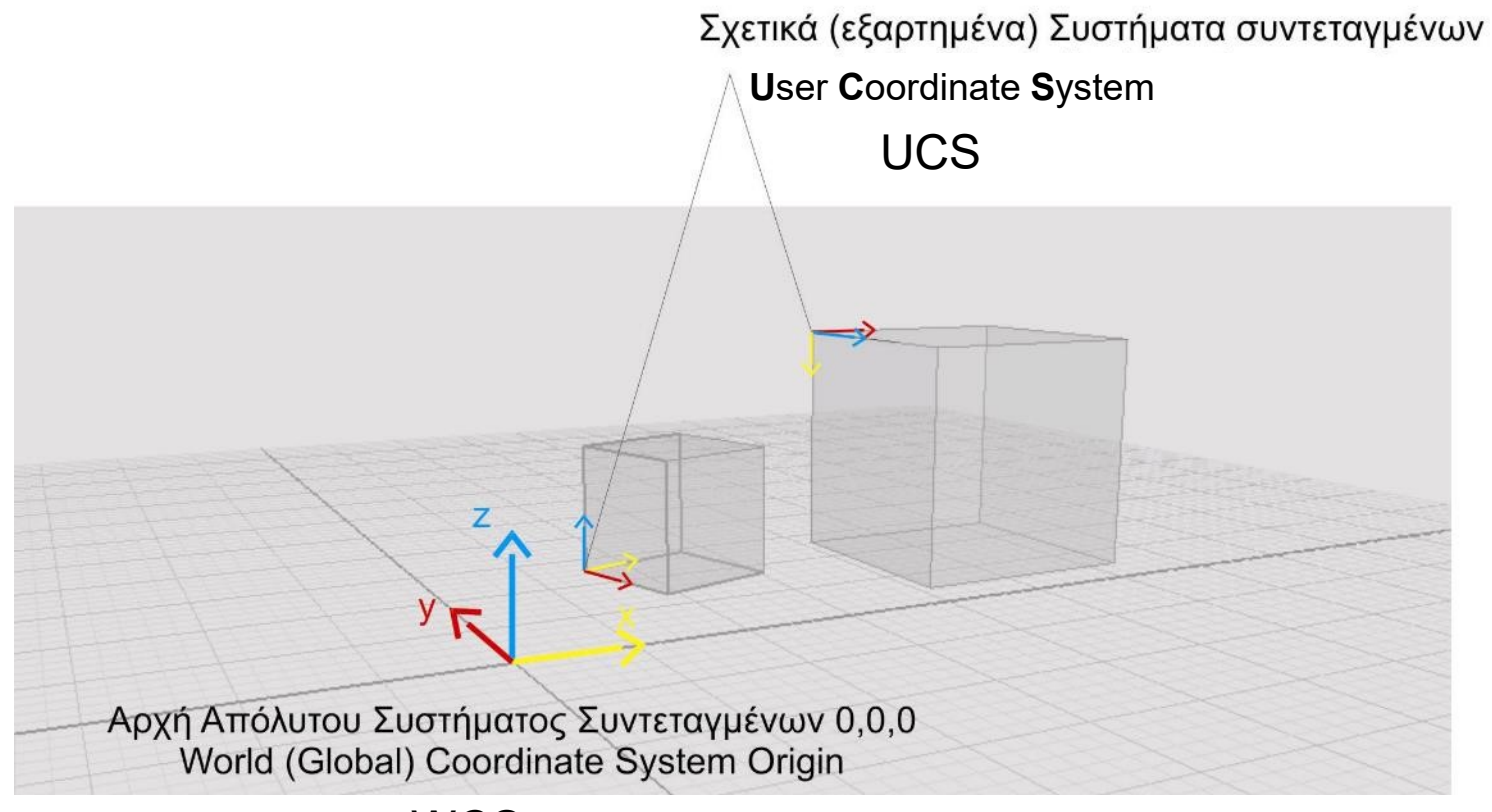

**WCS** 

### Συστήματα Συντεταγμένων WCS

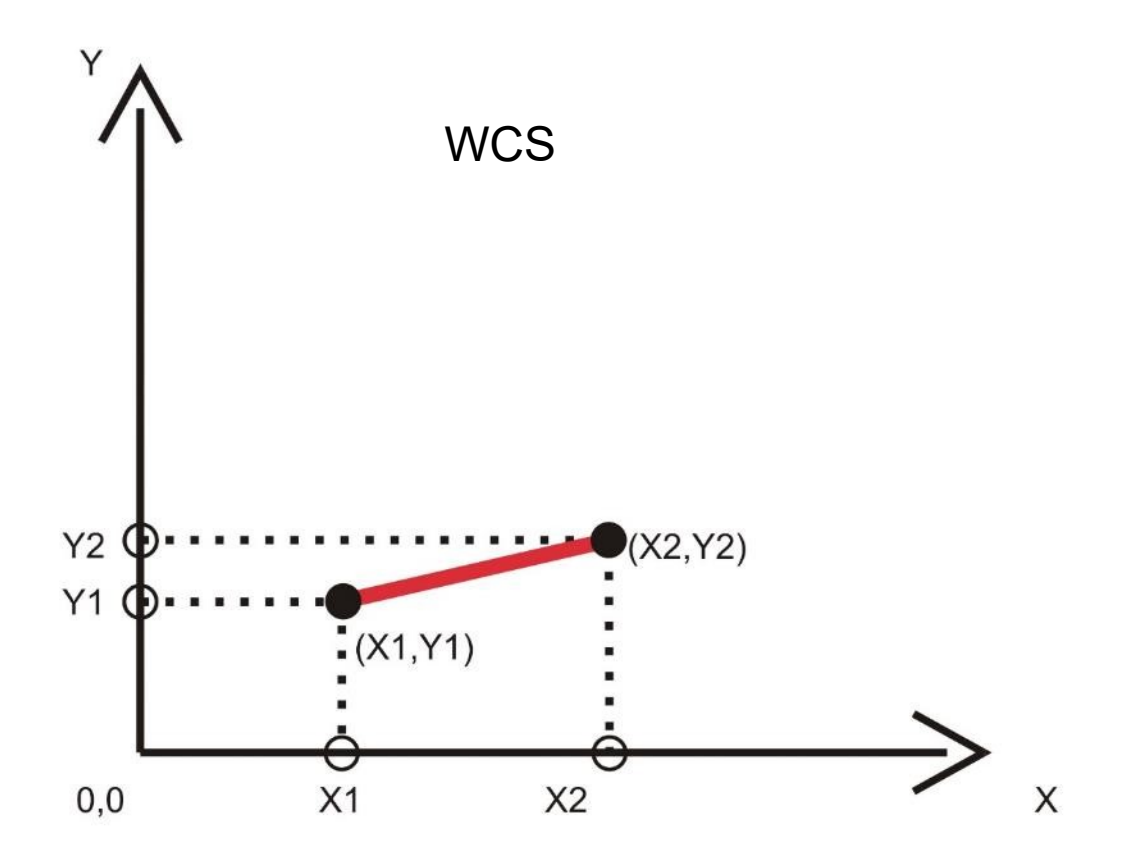

# Συστήματα Συντεταγμένων WCS

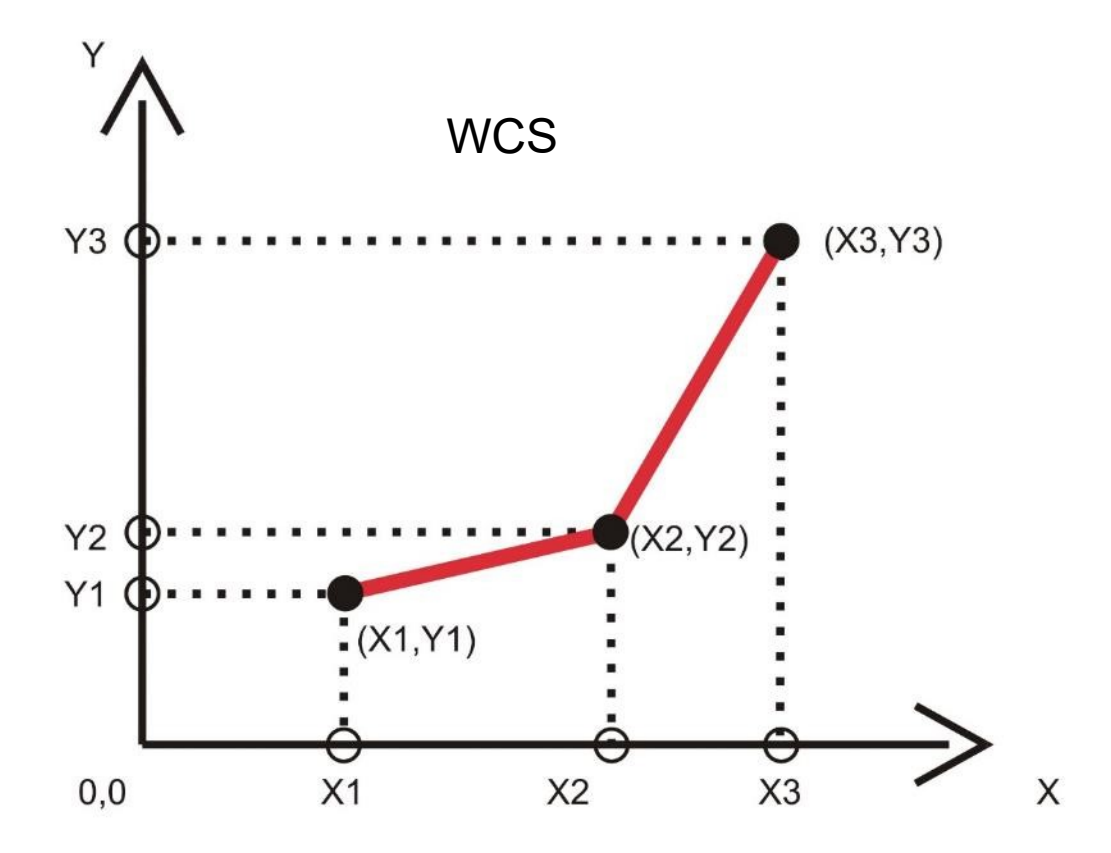

#### Συστήματα Συντεταγμένων WCS και UCS

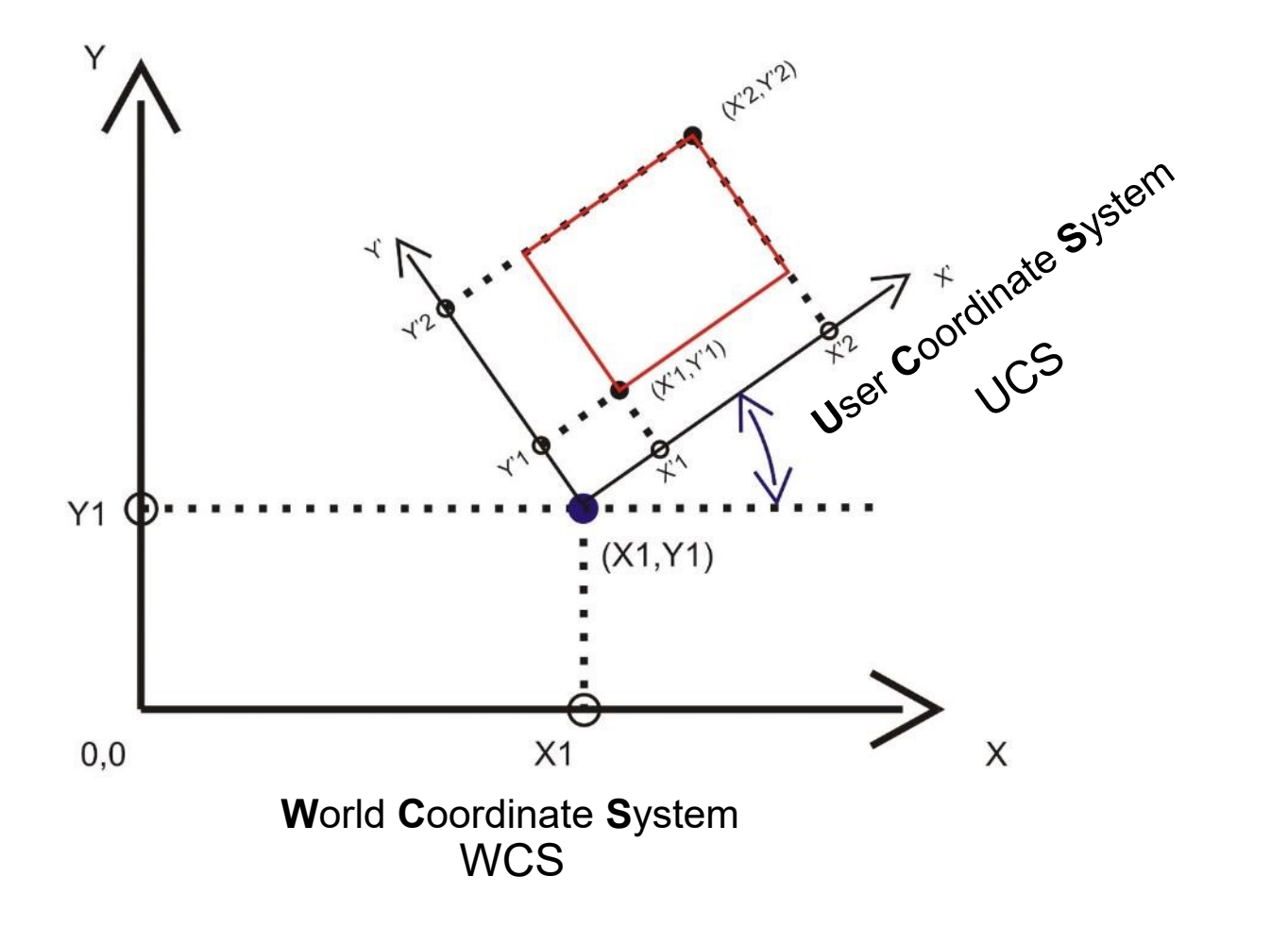

# Συστήματα Συντεταγμένων WCS και UCS

Το **World Coordinate System** (WCS), είναι μόνιμα σταθερό καρτεσιανό σύστημα. Όλα τα αντικείμενα σε ένα σχέδιο ορίζονται από τις συντεταγμένες τους στο WCS.

To **User Coordinate System** (UCS) ορίζει την θέση και τον προσανατολισμό ενός μετακινούμενου καρτεσιανού συστήματος συντεταγμένων. Είναι σημαντικό εργαλείο για πολλές διεργασίες ακρίβειας. To User Coordinate System (UCS) ορίζει:

1.To XY plane, (που επίσης ονομάζουμε *work plane* ή construction plane), στο οποίο δημιουργούμε και τροποποιούμε (μετασχηματίζουμε) αντικείμενα.

2.Την αρχή και τον προσανατολισμό για την εισαγωγή συντεταγμένων και τις γωνίες αναφοράς. 3.Την οριζόντια και κατακόρυφη διεύθυνση που χρησιμοποιούμε για λειτουργίες όπως Ortho mode, polar tracking, και object snap tracking

4.Την διεύθυνση και γωνία του καννάβου, των hatch patterns, του κειμένου, και των διαστάσεων.

# Δημιουργίας γραμμής

Home tab > Draw panel > *Line*

 $(X2, Y2)$  $\mathcal{L}$ Τελικό σημείο (Endpoint) (Χ1, Υ1)

Αρχικό σημείο (Startpoint)

# Δημιουργίας γραμμής

#### Home tab > Draw panel > *Line*

Ορίζω το πρώτο σημείο της γραμμής (με απόλυτες συντεταγμένες ή επιλέγοντας με αριστερό κλικ απευθείας στο χώρο σχεδίασης) > ENTER > Ορίζω το δεύτερο σημείο της γραμμής με τους ακόλουθους τρόπους:

- 1. Δίνοντας απόλυτες συντεταγμένες (10, 30)
- 2. Δίνοντας σχετικές συντεταγμένες (@4, 3.5)
- 3. Δίνοντας γωνία και κατεύθυνση απευθείας μετακινώντας τον κέρσορα στο χώρο σχεδίασης και μήκος (2.5)
- 4. Δίνοντας συγκεκριμένη γωνία, κατεύθυνση και μήκος (<45) (2.5)
- 5. Δίνοντας συγκεκριμένο μήκος και γωνία (@2.5<45)
- 6. Ενεργοποιώντας **το Ortho Mode** για να σχεδιάσουμε παράλληλα στον Χ και Y

(Χ1, Υ1)

 $\varpi^{(X2, Y2)}$ 

# Γωνίες

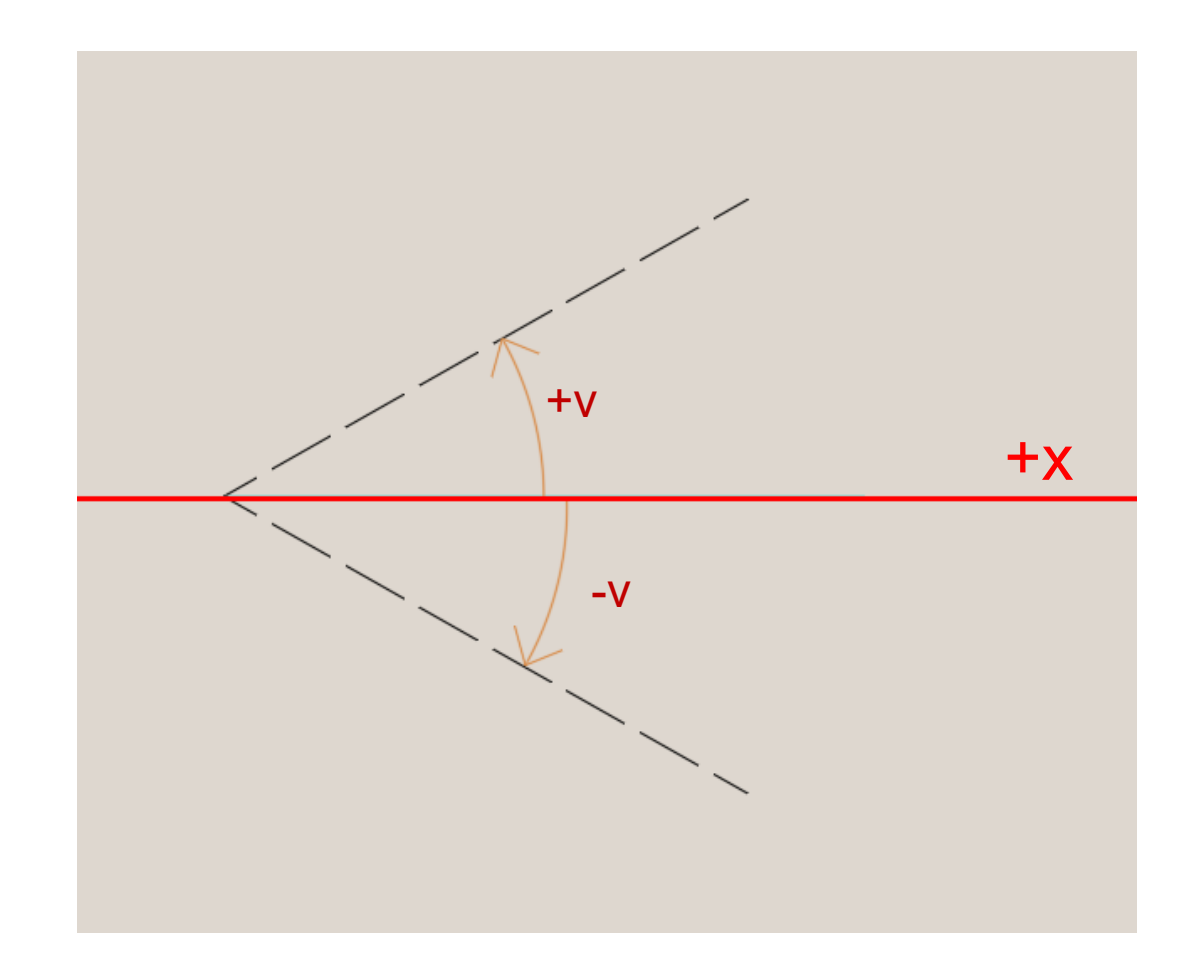

# Επιλογή και από-επιλογή αντικειμένων (Select – Deselect)

Αριστερό κλικ > drag δεξιά > ολόκληρα τα αντικείμενα πρέπει να είναι μέσα στο παράθυρο επιλογής

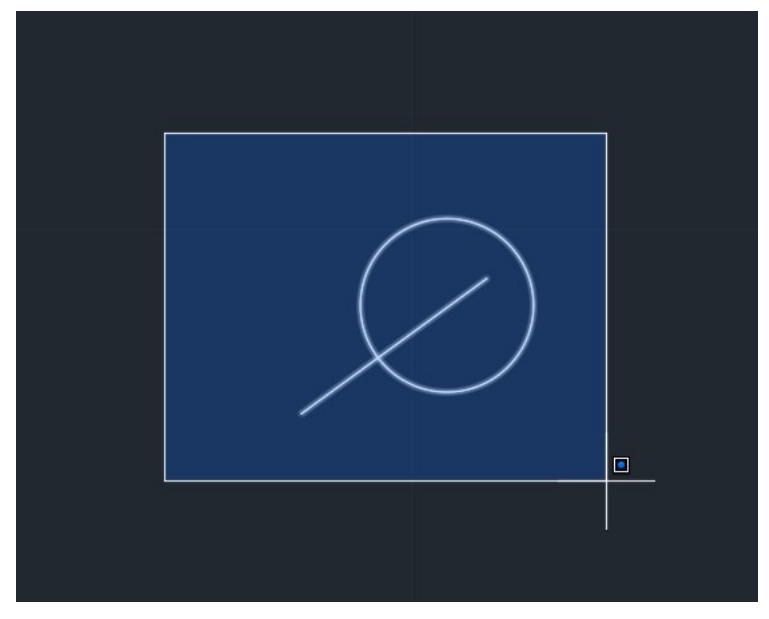

Για απο-επιλογή πατάμε Shift και επιλέγουμε με το παράθυρο

Αριστερό κλικ > drag αριστερά > μέρος των αντικειμένων πρέπει να είναι μέσα στο παράθυρο επιλογής

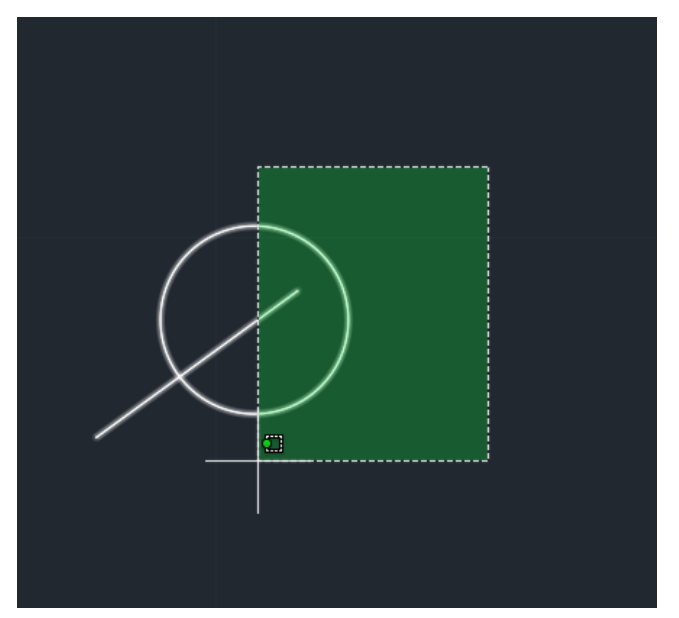

Για απο-επιλογή πατάμε Shift και επιλέγουμε με το παράθυρο

# Επιλογή και από-επιλογή αντικειμένων (Select – Deselect)

Αριστερό κλικ πάνω στο αντικείμενο – για επιλογή περισσότερων αντικειμένων κάνουμε κλικ διαδοχικά

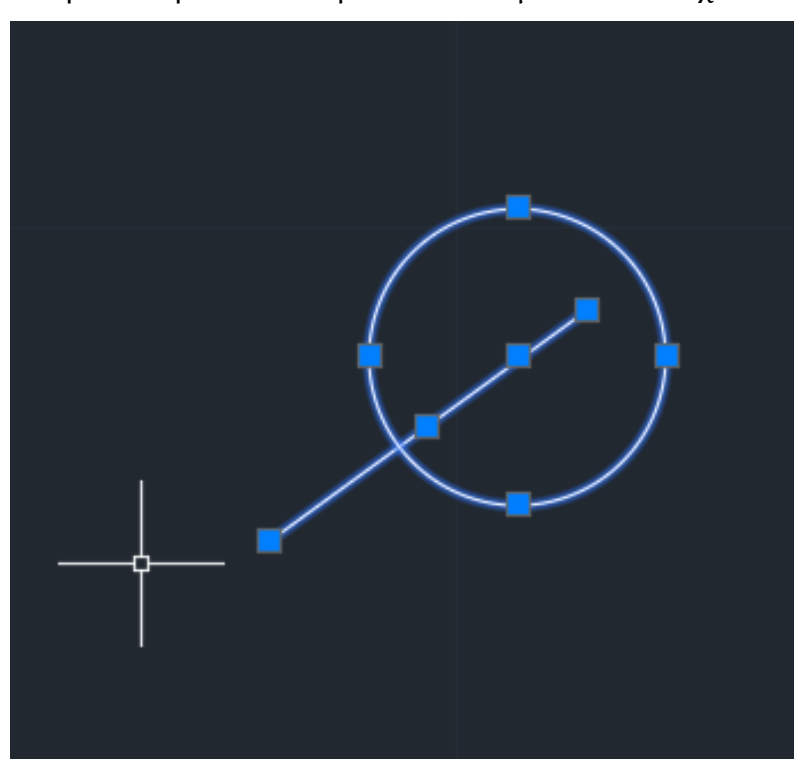

Για απο-επιλογή πατάμε Shift και αριστερό κλικ – μπορούμε να το κάνουμε και με παράθυρα επιλογής

### Ιδιότητες αντικειμένων (Properties)

[Select object] > [δεξί κλικ] > *Properties* [στο short-cut menu]

Ιδιότητες (Properties)

- *Layer*
- *Start x,y*
- *End x,y*
- *Χρώμα (Color)*
- *Πάχος (Lineweight)*
- *Τύπος γραμμής (Linetype)*

(Χ1, Υ1)

• *Μήκος (Length)*

*Κλπ.*

 $\varphi$ <sup>(X2, Y2)</sup>

### Ιδιότητες αντικειμένων (Properties)

[Select object] > [δεξί κλικ] > *Properties* [στο short-cut menu]

Ιδιότητες (Properties)

- *Layer*
- *Start x,y*
- *End x,y*
- *Χρώμα (Color)*
- *Πάχος (Lineweight)*
- *Τύπος γραμμής (Linetype)*
- *Μήκος (Length)*

*Κλπ.*

 $e^{-x^2}$  (X2, Y2)

 $(X1, Y1) 0$ 

Συνήθως κάνουμε την παραδοχή ότι 1 unit αντιστοιχεί σε 1 μέτρο στην 1:1 κλίμακα. Σχεδιάζουμε ως επί το πλείστον σε κλίμακα 1:1 και τυπώνουμε σε οποιαδήποτε κλίμακα.

Η ενεργοποίηση αυτής της λειτουργίας στο status bar κλειδώνει τον κέρσορα σε ακριβή σημεία (snap points) πάνω σε αντικείμενα. Τα σημεία αυτά μπορεί να είναι τα ακρότατα σημεία (endpoints) ή το μέσο (midpoint) γραμμών, τα κέντρα κύκλων (centers), οι αλληλοτομίες γραμμών (intersections), κλπ.

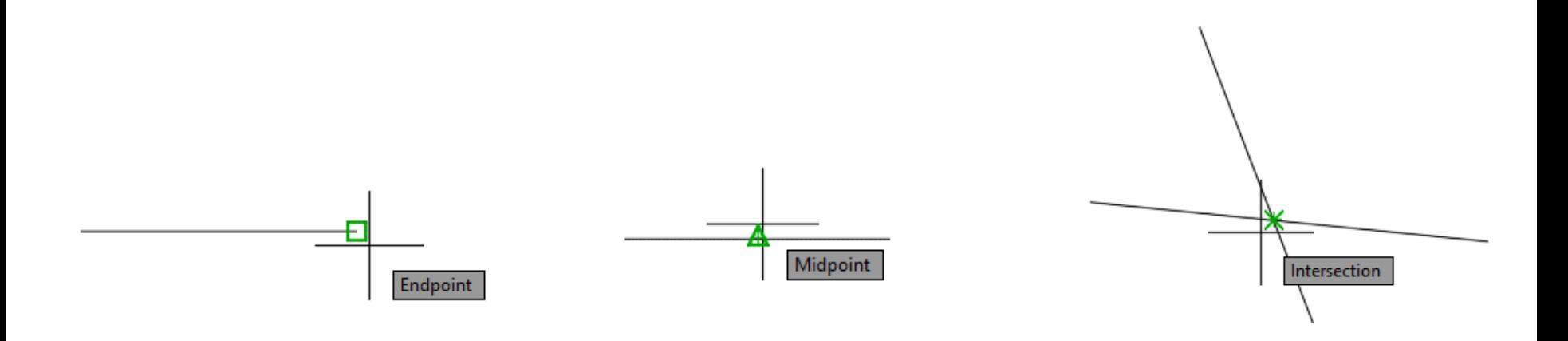

## Object snap tracking (Status Bar Button)

Η ενεργοποίηση αυτής της λειτουργίας στο status bar μας δίνει τη δυνατότητα να ανιχνεύσουμε σημεία (που απεικονίζονται με το σύμβολο x), κατά μήκος οριζοντίων, κατακόρυφων ή κάθετων στο αρχικό αντικείμενο ευθύγραμμων τροχιών με βάση κάποιο snap point. Μπορούμε για παράδειγμα να επιλέξουμε ένα σημείο κατά μήκος των τροχιών αυτών με βάση το ακρότατο (endpoint) σημείο ή το μέσo (midpoint) μιας γραμμής ή την τομή μεταξύ γραμμών. (Η διευθύνσεις των τροχιών εξαρτώνται από τις γωνίες που έχουμε ενεργοποιήσει στο polar tracking στο Status Bar).

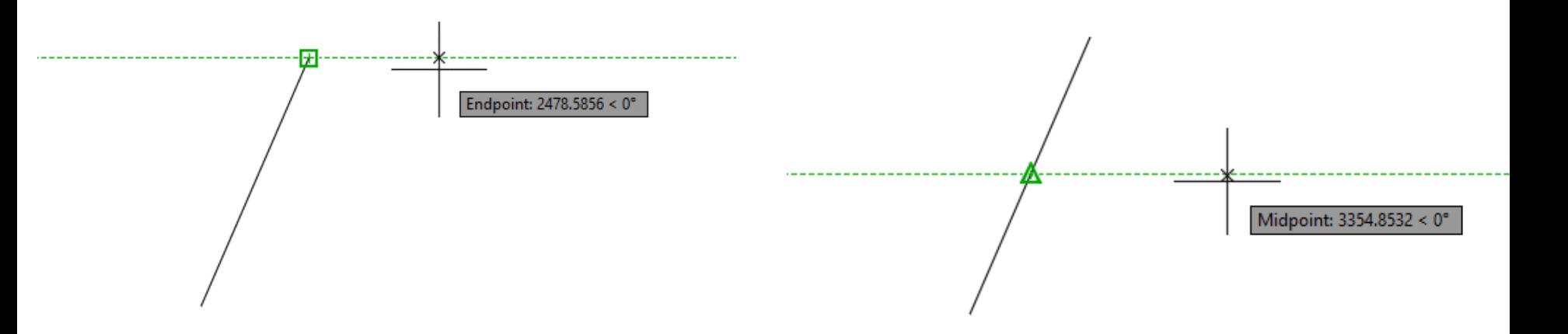

### Object snap tracking (Status Bar Button)

Μπορούμε για παράδειγμα να βρούμε την τροχιά που είναι κάθετη στη γραμμή στο ακρότατο σημείο του και να επιλέξουμε πάνω της το πρώτο σημείο μιας γραμμής κάθετης στην αρχική. (Για να εμφανιστεί η κάθετη αυτή τροχιά πρέπει να έχουμε ενεργοποιήσει το perpendicular snap στο Object snap στο Status Bar).

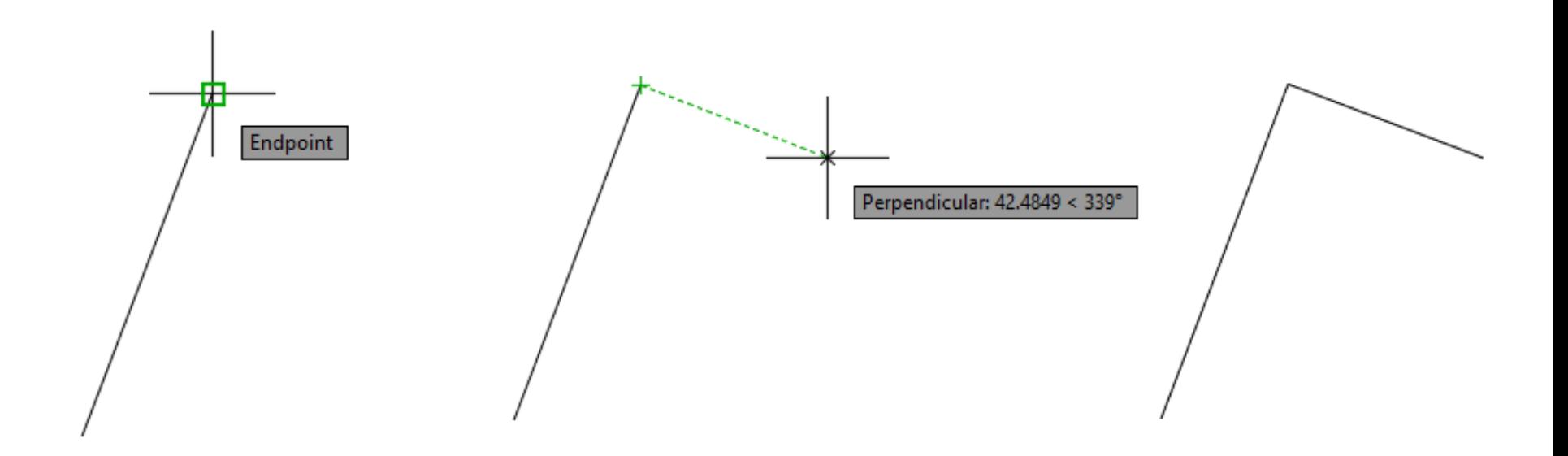

## Επεξεργασία γραμμής: Trim (ψαλίδισμα)

Home tab > Modify panel > *Trim*

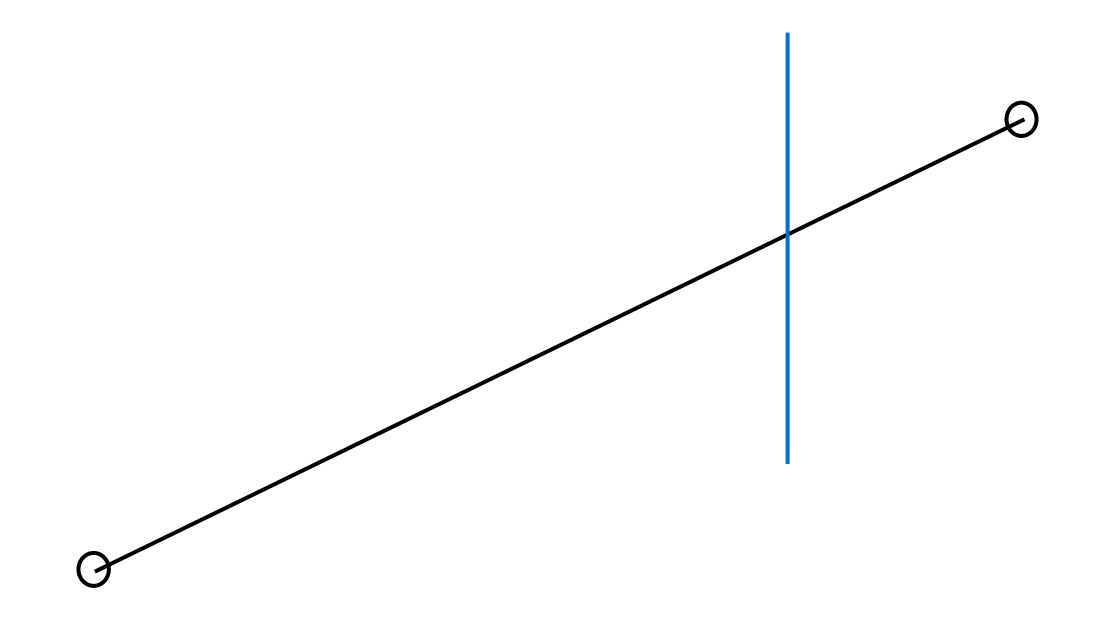

# Επεξεργασία γραμμής: Trim (ψαλίδισμα)

Home tab > Modify panel > *Trim*

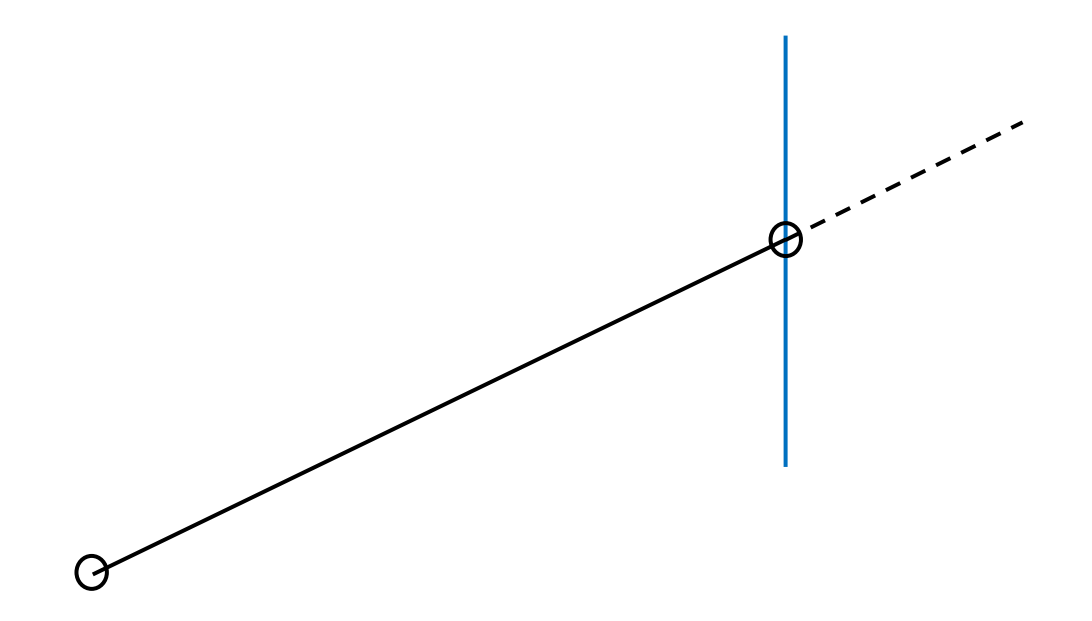

Η εντολή Trim ψαλιδίζει αντικείμενα μέχρι τη συνάντησή του με τις ακμές άλλων αντικειμένων. Μπορούμε να ορίσουμε την ακμή που θα αποτελέσει όριο ψαλιδίσματος επιλέγοντας Cutting Edges στις επιλογές της εντολής στο Command line.

# Επεξεργασία γραμμής: Extend (επέκταση)

Home tab > Modify panel > *Extend*

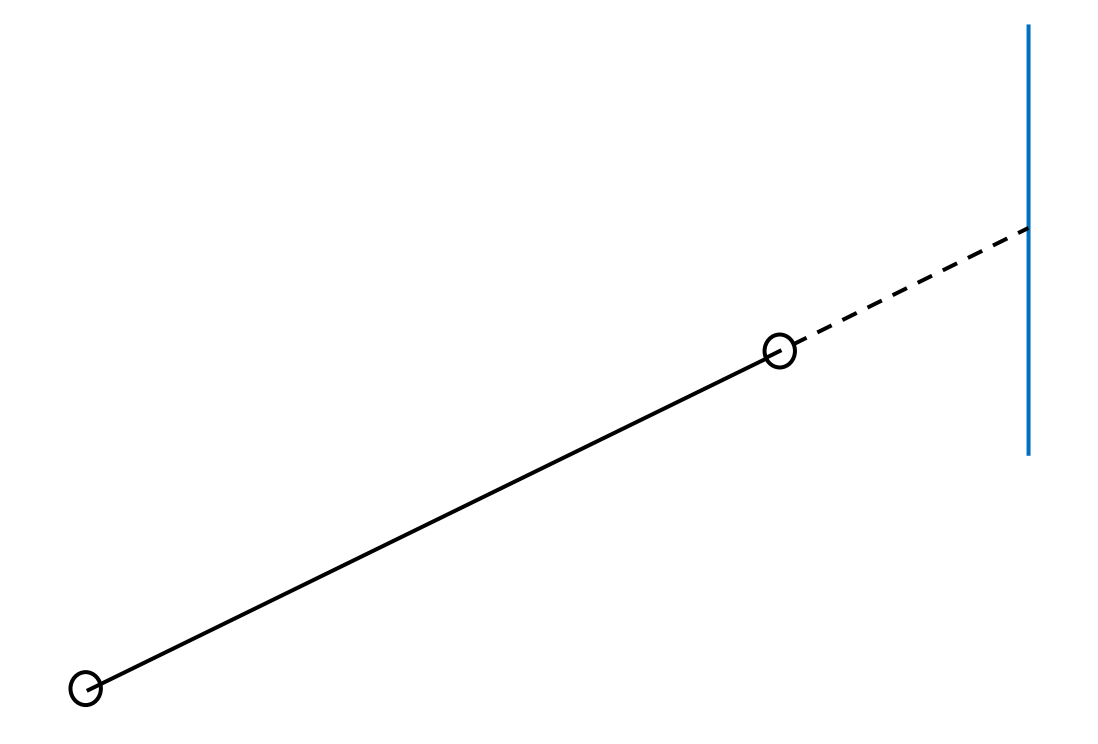

Η εντολή Extend επεκτείνει αντικείμενα μέχρι τη συνάντησή του με τις ακμές άλλων αντικειμένων. Μπορούμε να ορίσουμε την ακμή που θα αποτελέσει όριο ψαλιδίσματος επιλέγοντας Boundary Edges στις επιλογές της εντολής στο Command line.

# Επεξεργασία γραμμής: Extend (επέκταση)

Home tab > Modify panel > *Extend*

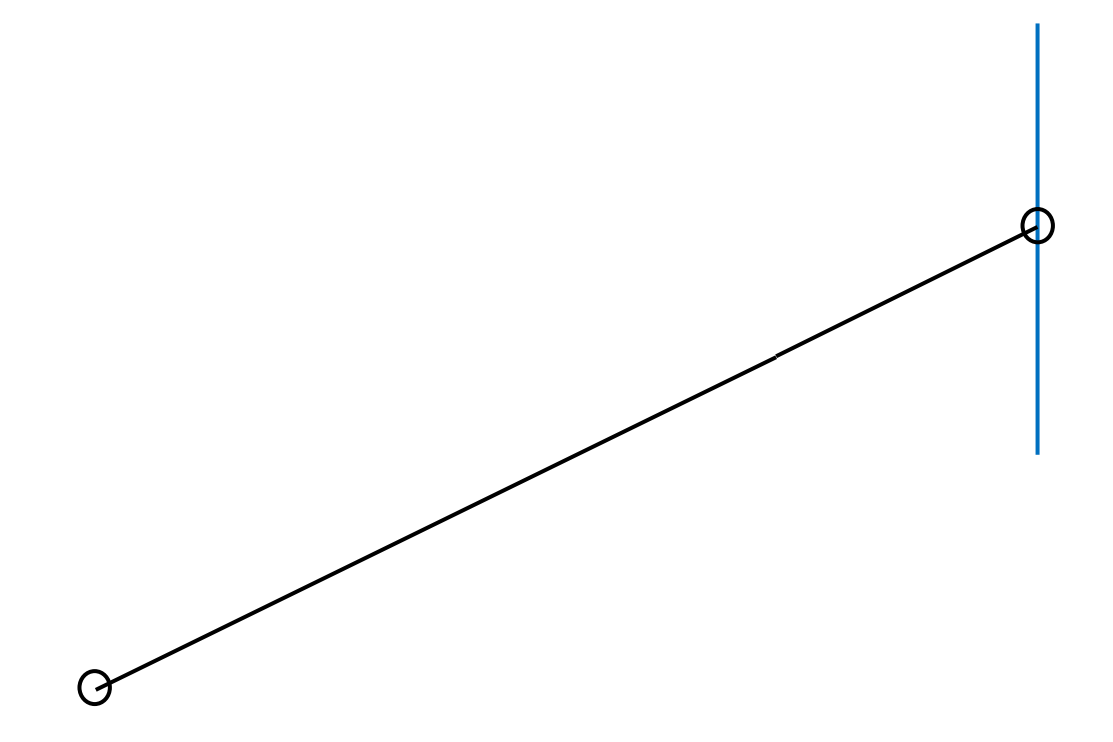

# Εργαλεία Επεξεργασίας: Offset

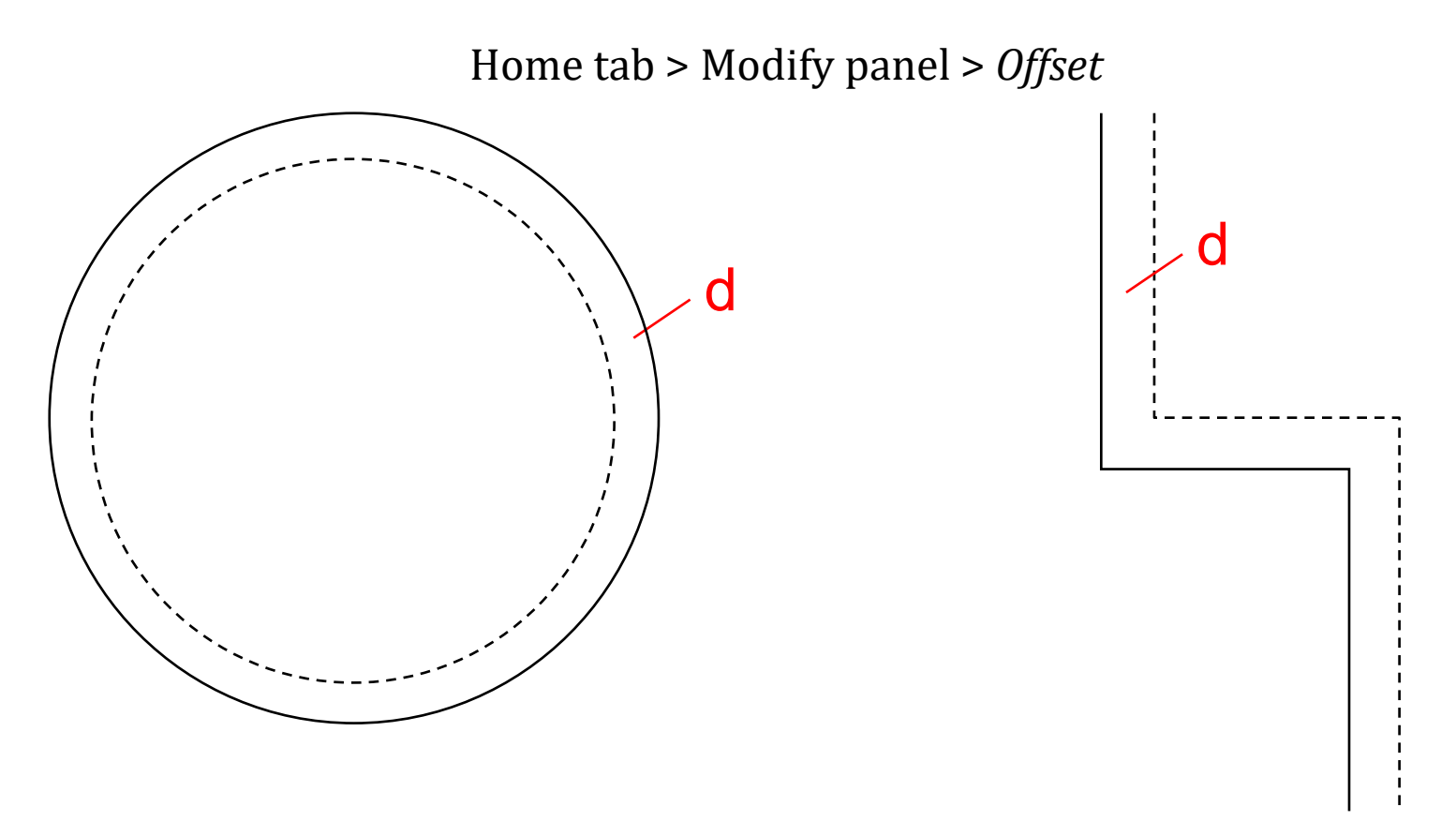

Με την εντολή Offset δημιουργούμε ομόκεντρους κύκλους, παράλληλες γραμμές, σχήματα και καμπύλες, σύμφωνα με μια απόσταση (d) που ορίζουμε. Μπορούμε επίσης να κάνουμε offset μια γραμμή ή σχήμα διαμέσου ενός σημείου που επιλέγουμε.

Εργαλεία Επεξεργασίας: Fillet

Home tab > Modify panel > *Fillet*

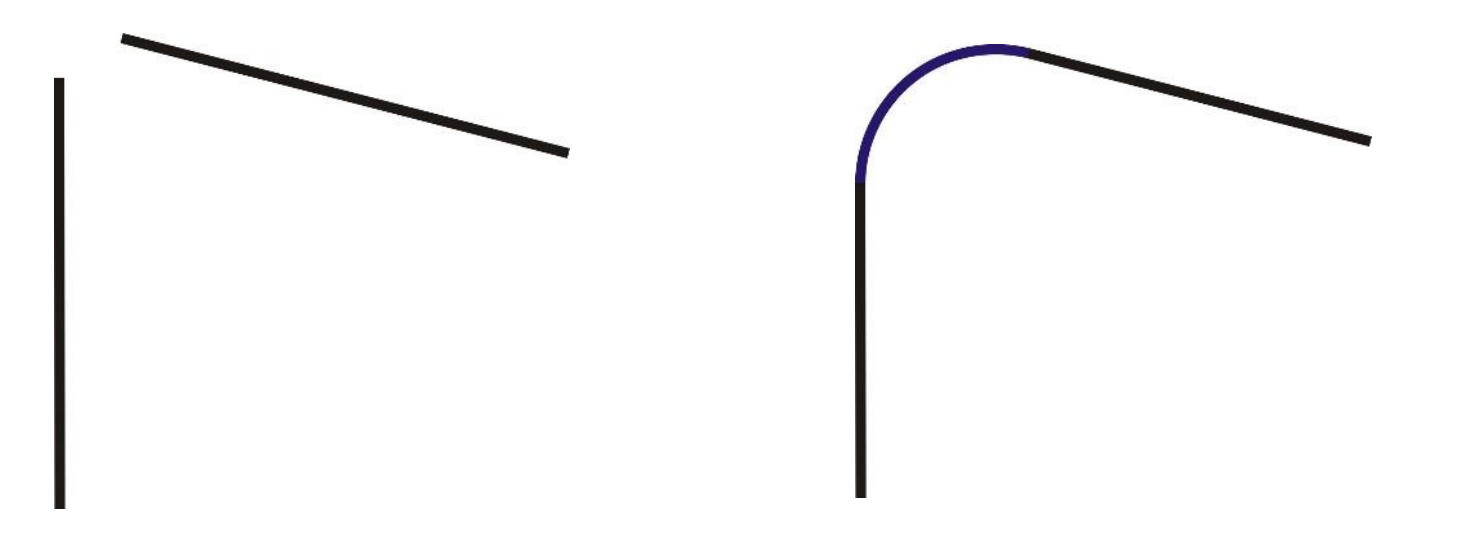

Με την εντολή Fillet συνδέουμε δύο γραμμές με ένα τόξο κύκλου του οποίου ορίζουμε την ακτίνα και το οποίο εφάπτεται στις δύο αυτές γραμμές στα τελικά ακρότατα σημεία τους. Αν επιλέξουμε ακτίνα 0 οι δύο γραμμές θα συναντηθούν σε μια κορυφή.

# Εργαλεία Επεξεργασίας: Fillet

Home tab > Modify panel > *Fillet*

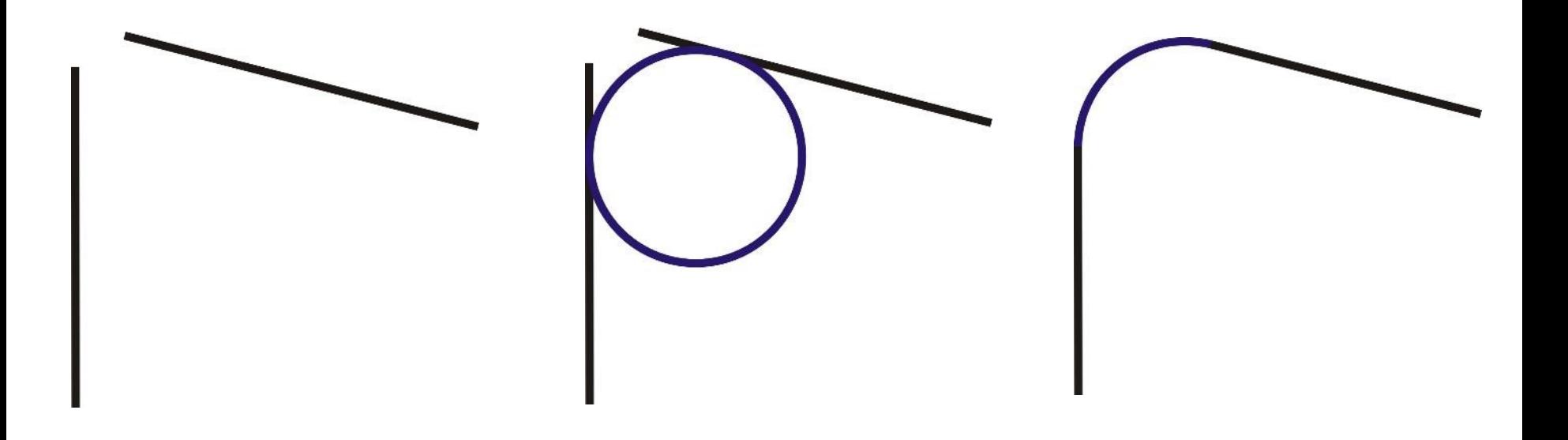

Ο κύκλος του οποίου το τόξο προκύπτει όταν κάνουμε Fillet μπορεί να δημιουργηθεί και με την εντολή Circle (tan, tan, radius) όπου θα επιλέξουμε τις δύο γραμμές ως εφαπτόμενες στον κύκλο και θα δώσουμε ακτίνα την ακτίνα που θα δίναμε στο τόξο κάνοντας Fillet. Στη συνέχεια για να έχουμε το αποτέλεσμα που έχουμε με το Fillet δεν έχουμε παρά να κάνουμε Trim στον κύκλο και στις γραμμές.

## Εργαλεία Επεξεργασίας: Array (rectangular)

Home tab > Modify panel > *Array*

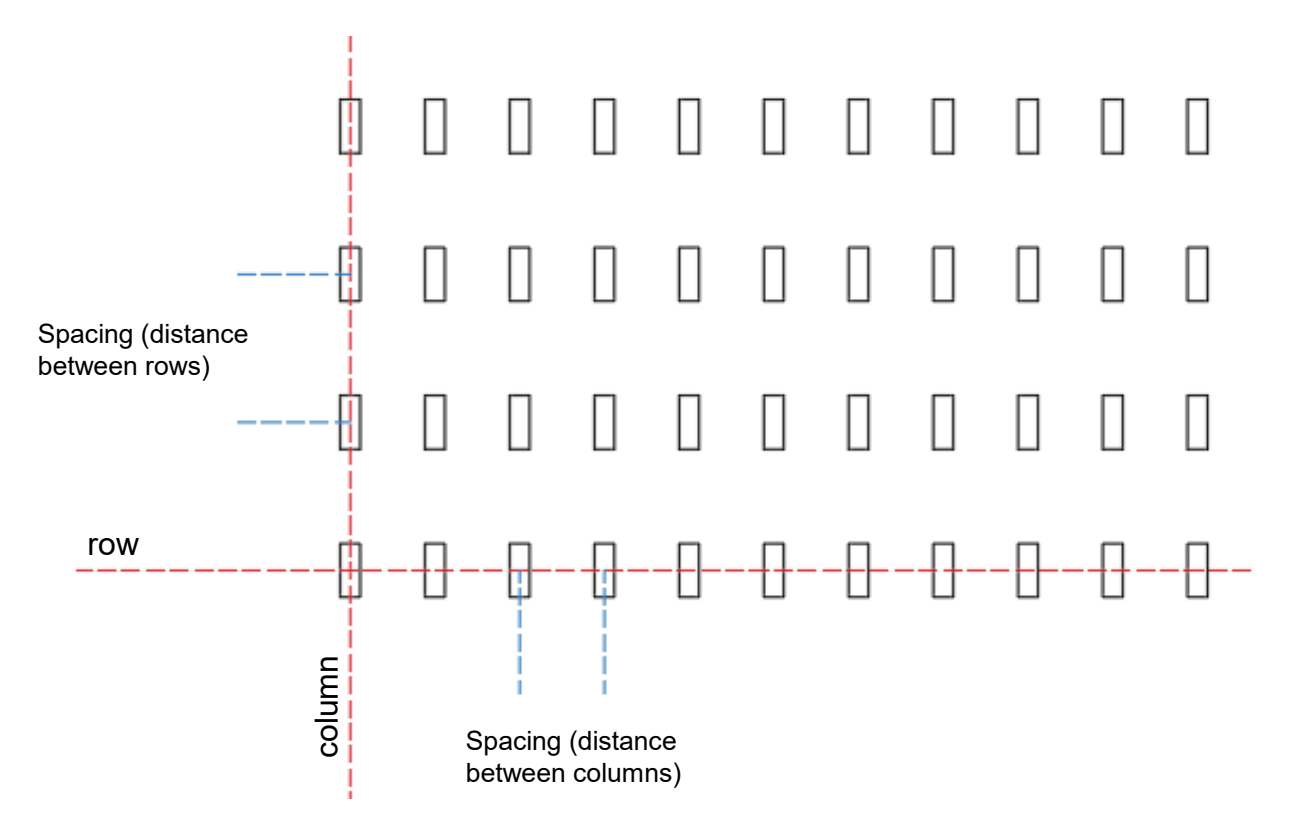

H εντολή Array κατανέμει αντίγραφα ενός αντικειμένου σε σειρές (rows) και στήλες (columns) των οποίων ορίζουμε τον αριθμό και τη μεταξύ τους απόσταση (spacing). Η απόσταση αυτή είναι η απόσταση μεταξύ των γεωμετρικών κέντρων των σχημάτων που αντιγράφονται.

# Εργαλεία Επεξεργασίας: Divide

Home tab > Draw panel > *Divide*

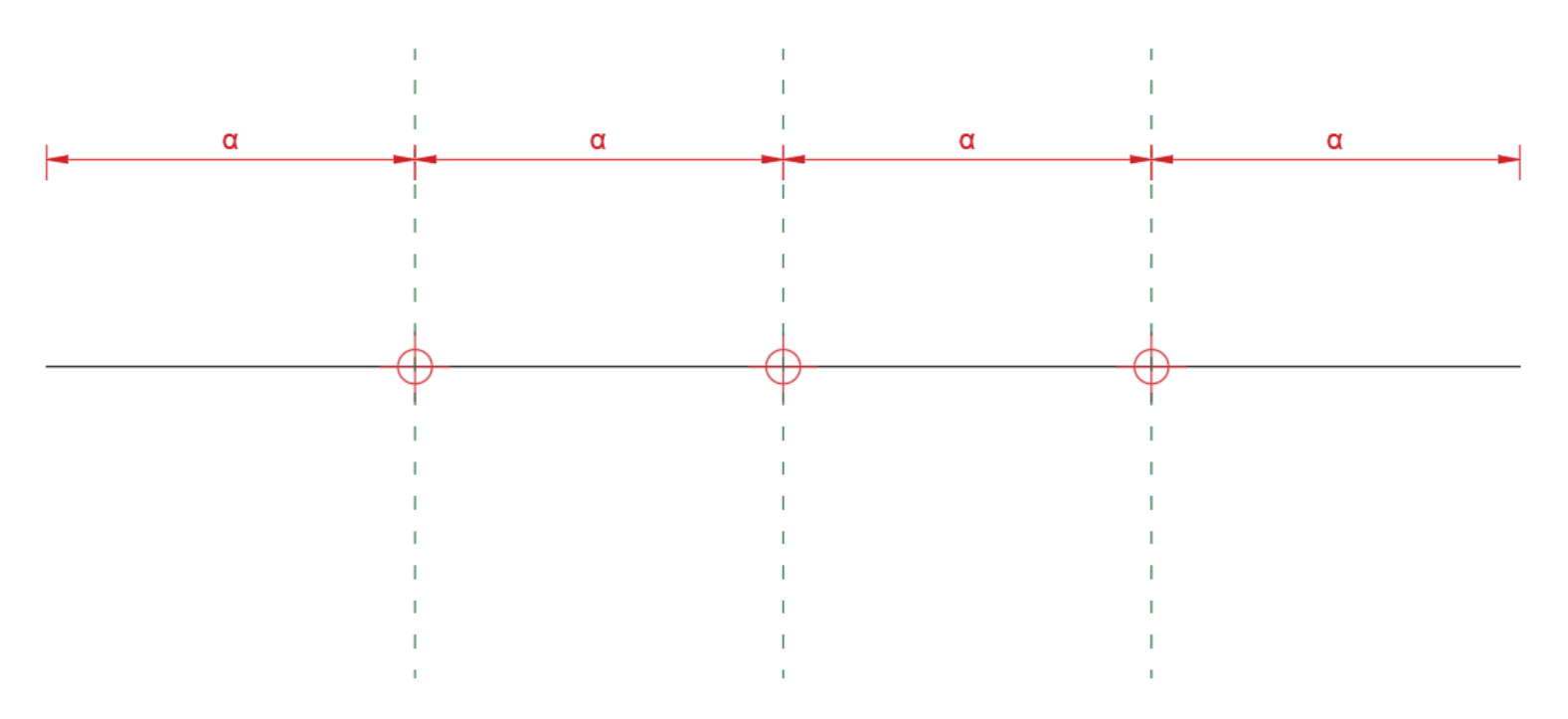

H εντολή Divide δημιουργεί μεμονωμένα σημεία κατά μήκος ή στην περίμετρο ενός αντικειμένου κατανέμοντάς τα σε ίσες αποστάσεις μεταξύ τους. Με την εντολή Point style (στο Utilities panel) μπορούμε να ορίσουμε στυλ και μέγεθος εμφάνισης μεμονωμένων σημείων.

### Εργαλεία Επεξεργασίας: Measure

Home tab > Draw panel > *Measure*

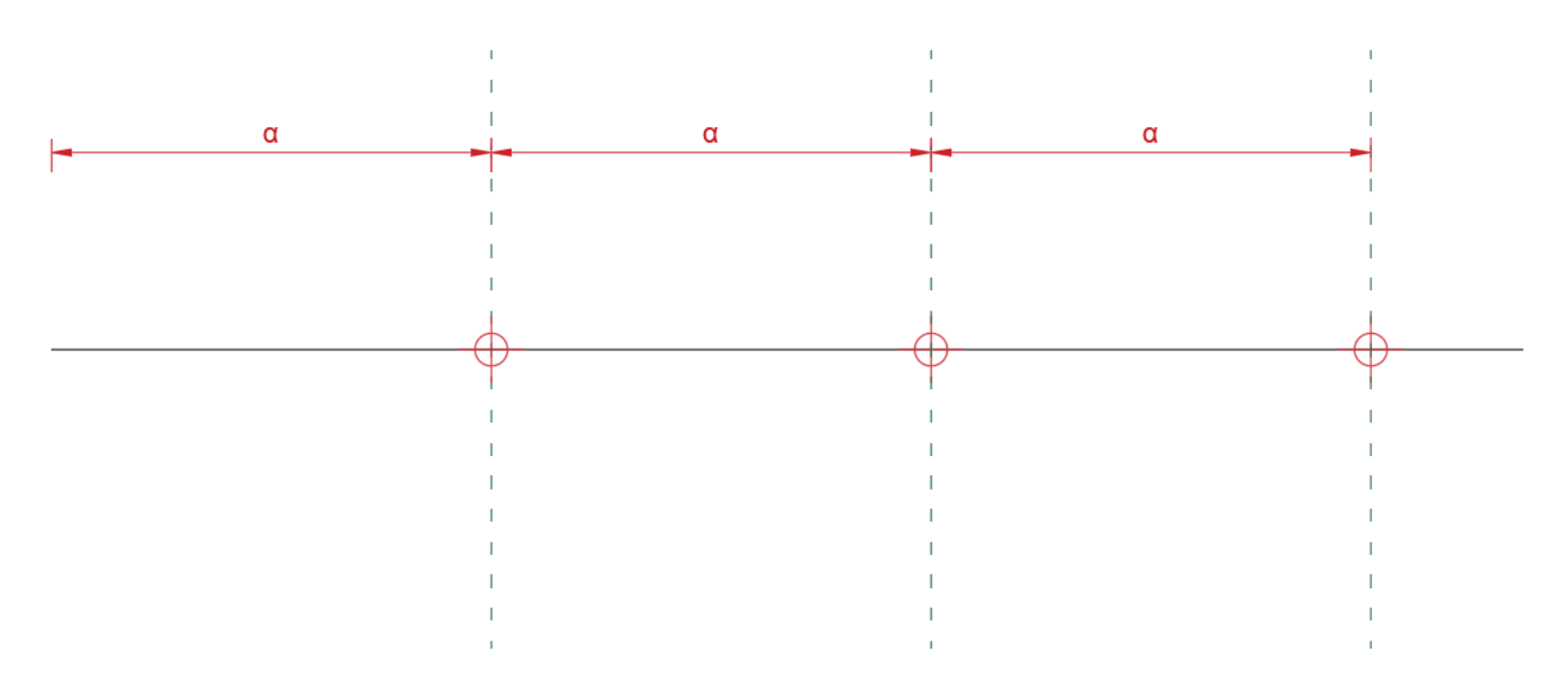

H εντολή Measure δημιουργεί μεμονωμένα σημεία κατά μήκος ή στην περίμετρο ενός αντικειμένου σε συγκεκριμένη απόσταση μεταξύ τους που ορίζουμε στη γραμμή εντολών. Με την εντολή Point style (στο Utilities panel) μπορούμε να ορίσουμε στυλ και μέγεθος εμφάνισης μεμονωμένων σημείων.

#### Εντολές Μετασχηματισμού: Move

Home Tab > Modify panel > *Move*

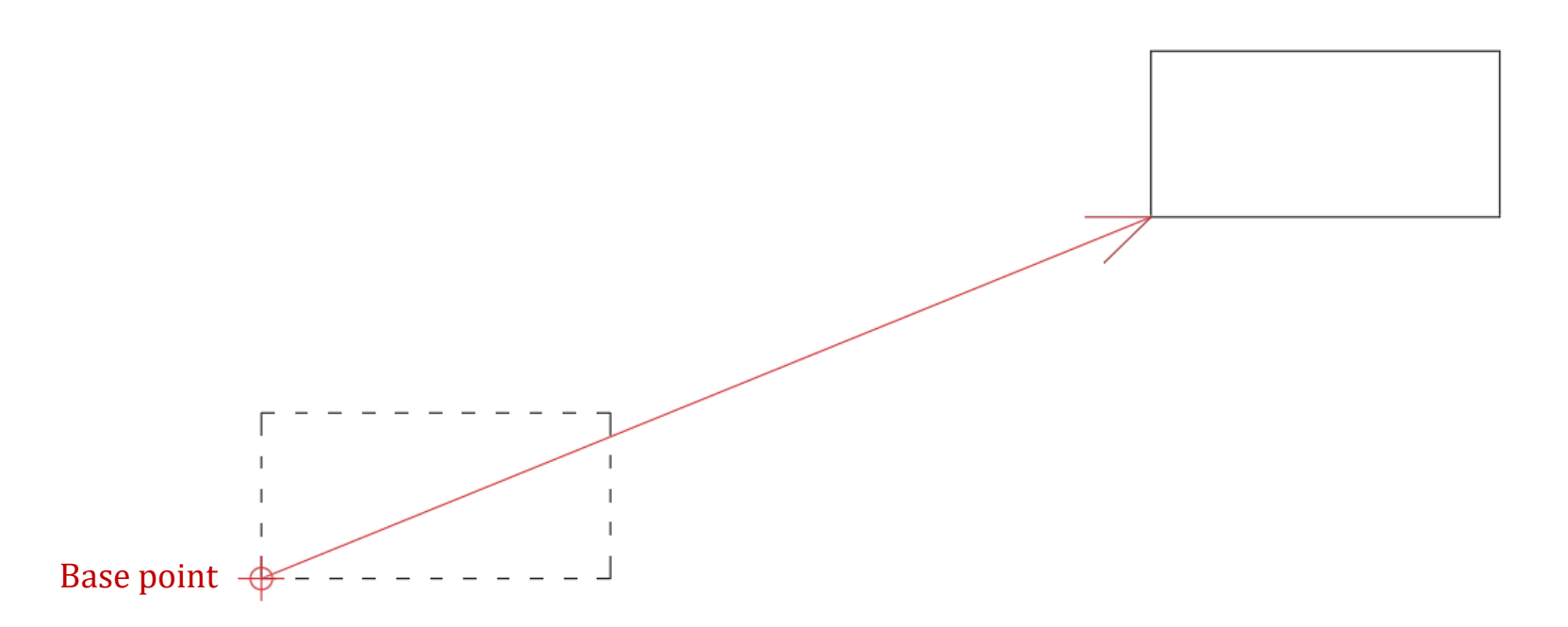

Η εντολή *Move* μετακινεί αντικείμενα από μια αρχική θέση σε μια τελική, ορίζοντας ένα αρχικό σημείο (base point) και ένα τελικό, ή μια συγκεκριμένη απόσταση και κατεύθυνση. Μπορούμε να χρησιμοποιήσουμε συντεταγμένες, snap points, ortho mode, τον κέρσορα κλπ.

## Εντολές Μετασχηματισμού: Copy

Home Tab > Modify panel > *Copy*

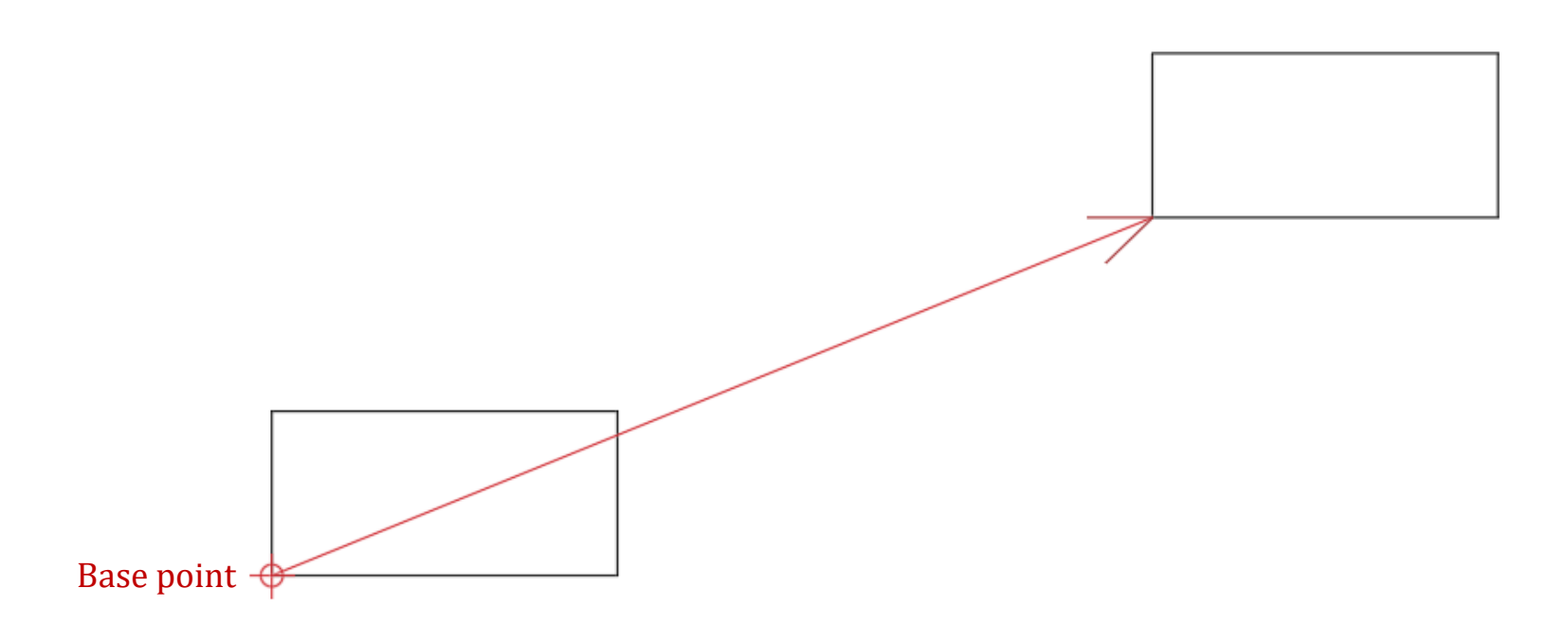

Η εντολή Copy μετακινεί αντιγράφοντας αντικείμενα από μια αρχική θέση σε μια τελική, ορίζοντας ένα αρχικό σημείο (base point) και ένα τελικό, ή μια συγκεκριμένη απόσταση και κατεύθυνση. Μπορούμε να χρησιμοποιήσουμε συντεταγμένες, snap points, ortho mode, τον κέρσορα κλπ. Μπορούμε να αντιγράψουμε πολλαπλά αντίγραφα αντικειμένων επιλέγοντας multiple στη γραμμή εντολών.

#### Εντολές Μετασχηματισμού: Rotate

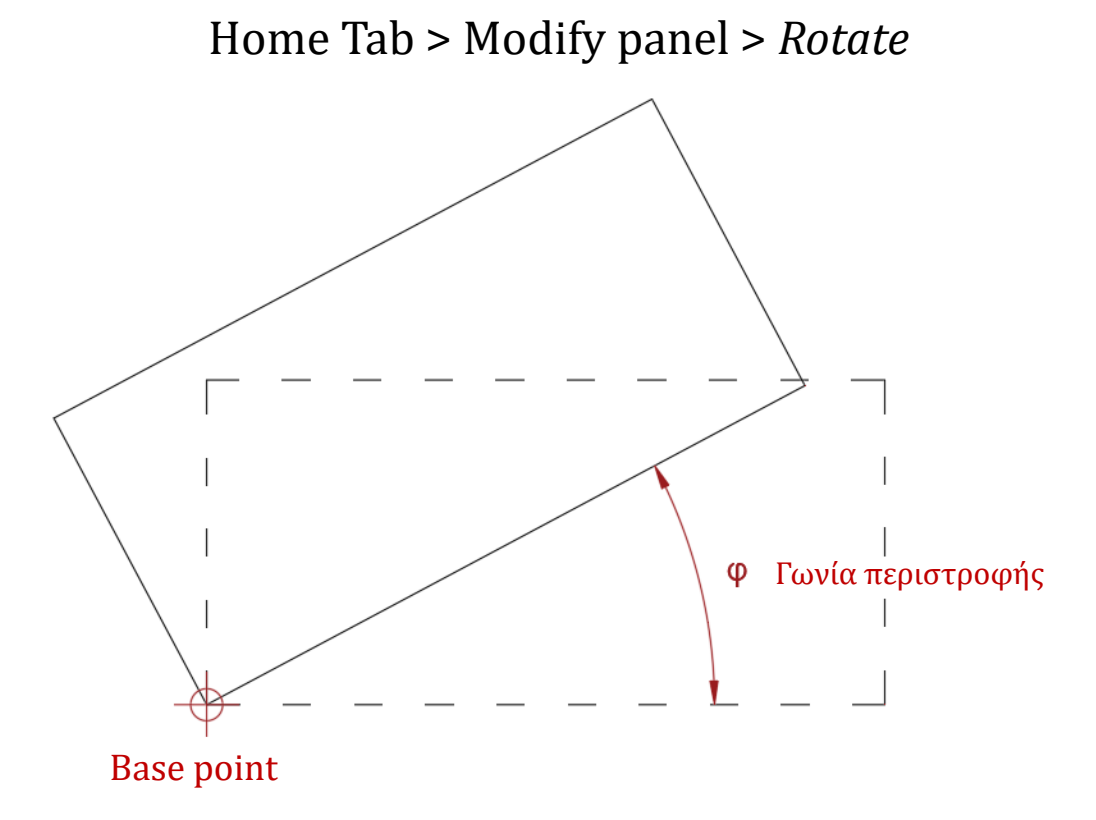

Η εντολή Rotate περιστρέφει αντικείμενα με βάση ένα σημείο περιστροφής (Base point). Το σημείο περιστροφής είναι πάνω σε έναν άξονα περιστροφής που είναι κάθετος στο επίπεδο περιστροφής. Μπορούμε να εκτελέσουμε την περιστροφή δίνοντας απόλυτη γωνία περιστροφής (Rotation angle) ή επιλέγοντας Reference να ορίσουμε την περιστροφή με βάση μια αρχική κατεύθυνση που θα ευθυγραμμιστεί με μια τελική κατεύθυνση.

#### Εντολές Μετασχηματισμού: Scale

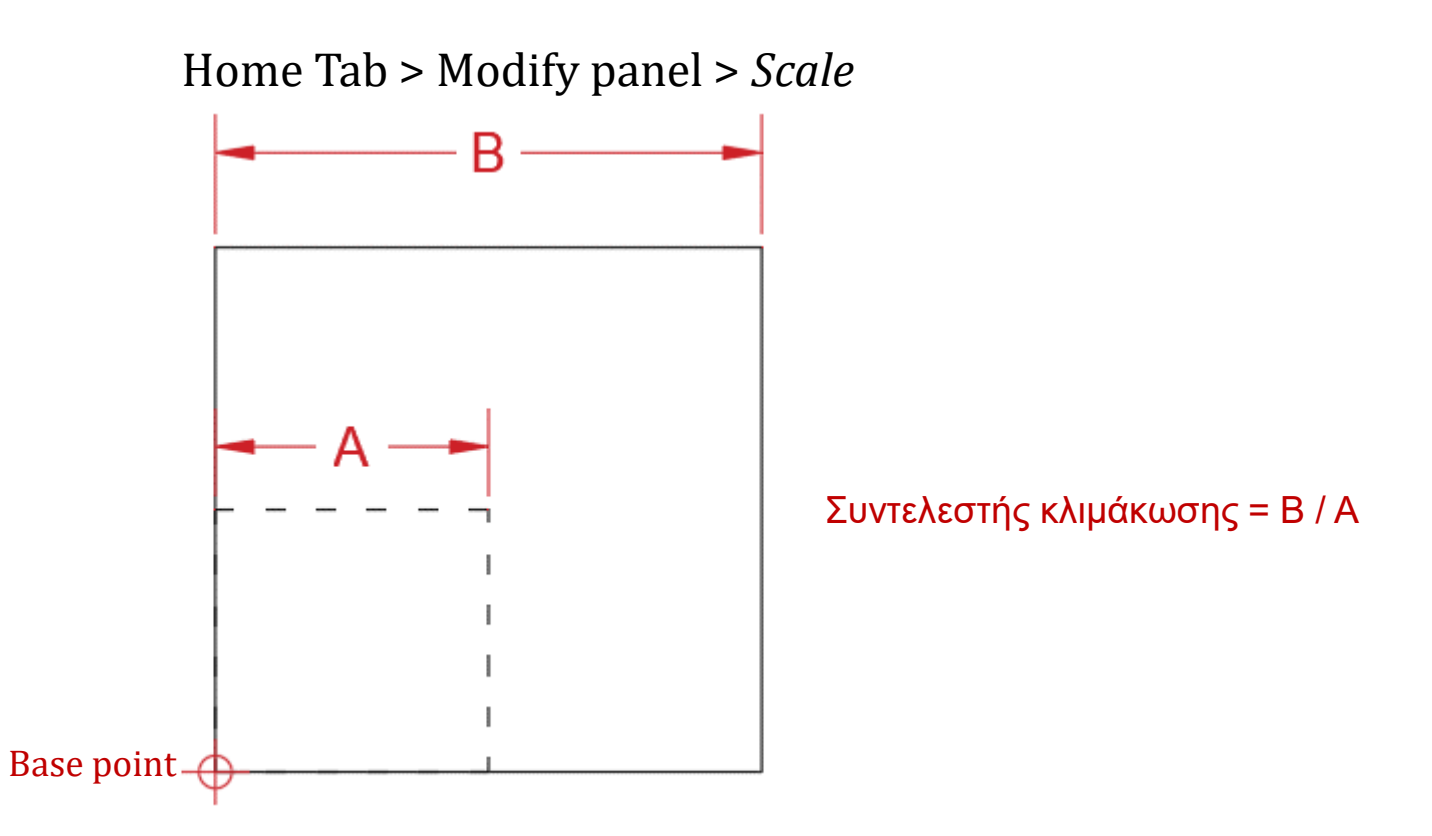

H εντολή Scale μεγεθύνει ή σμικραίνει (κλιμακώνει) επιλεγμένα αντικείμενα, διατηρώντας τις αναλογίες τους. Για να εκτελέσουμε την εντολή πρέπει να ορίσουμε ένα σταθερό κέντρο κλιμάκωσης (Base point), και ένα συντελεστή (Scale factor), ο οποίος πολλαπλασιάζει τις διαστάσεις του αντικειμένου σύμφωνα με την τιμή που δίνουμε. Όταν ο συντελεστής είναι πάνω από το 1 το αντικείμενο μεγαλώνει ενώ όταν είναι κάτω από 1 το αντικείμενο μικραίνει. Εναλλακτικά μπορούμε να επιλέξουμε Reference στις επιλογές στη γραμμή εντολών ώστε να κλιμακώσουμε το αντικείμενο σύμφωνα με ένα αρχικό μήκος αναφοράς και ένα νέο μήκος που θα ορίσουμε.

#### Εντολές Μετασχηματισμού: Mirror

Home Tab > Modify panel > *Mirror* Άξονας κατοπτρισμούΆξονας κατοπτρισμού

Η εντολή Mirror δημιουργεί ένα κατοπτρικό αντίγραφο επιλεγμένων αντικειμένων σύμφωνα με έναν άξονα κατοπτρισμού. Ο άξονας κατοπτρισμού ορίζει ένα επίπεδο κατοπτρισμού που είναι κάθετο στο επίπεδο σχεδιασμού και περνάει από τον άξονα.

### Εργαλεία Επεξεργασίας: Match Properties (MatchProp)

Home Tab > Properties panel > *Match Properties*

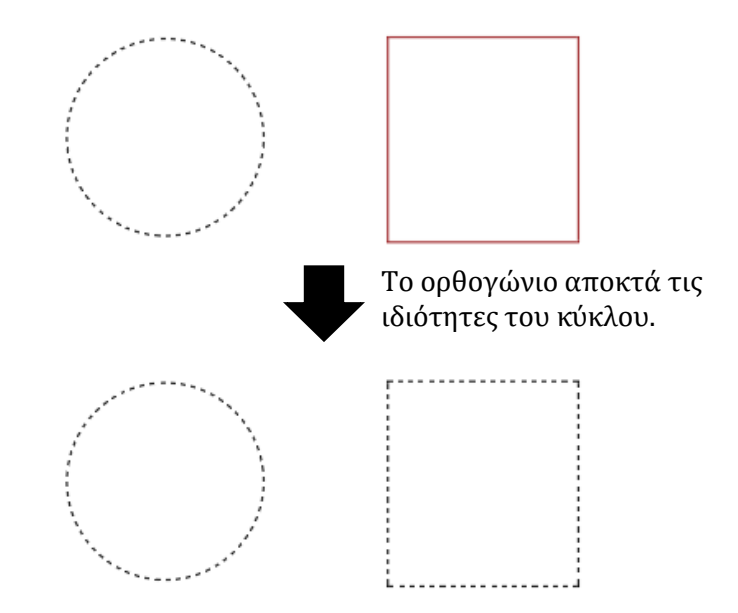

Η εντολή MatchProp εφαρμόζει τις ιδιότητες ενός επιλεγμένου αντικειμένου (source object) σε άλλα αντικείμενα (destination objects) αντιγράφοντας τις ιδιότητες του source object. Οι ιδιότητες που μπορούν να εφαρμοστούν είναι το χρώμα, layer, linetype, linetype scale, lineweight, plot style, και άλλες. Αρχικά επιλέγουμε το source object, δηλαδή το αντικείμενο του οποίου θα αντιγράψουμε τις ιδιότητες και στη συνέχεια επιλέγουμε τα destination objects, δηλαδή τα αντικείμενα στα οποία θα αντιγράψουμε τις ιδιότητες του source object. Στην επιλογή Settings μπορούμε να επιλέξουμε ποιες ιδιότητες του source object θα εφαρμοστούν στα destination objects.

## Εργαλεία Σχεδίασης: Hatch

Home Tab > Draw panel > *Hatch*

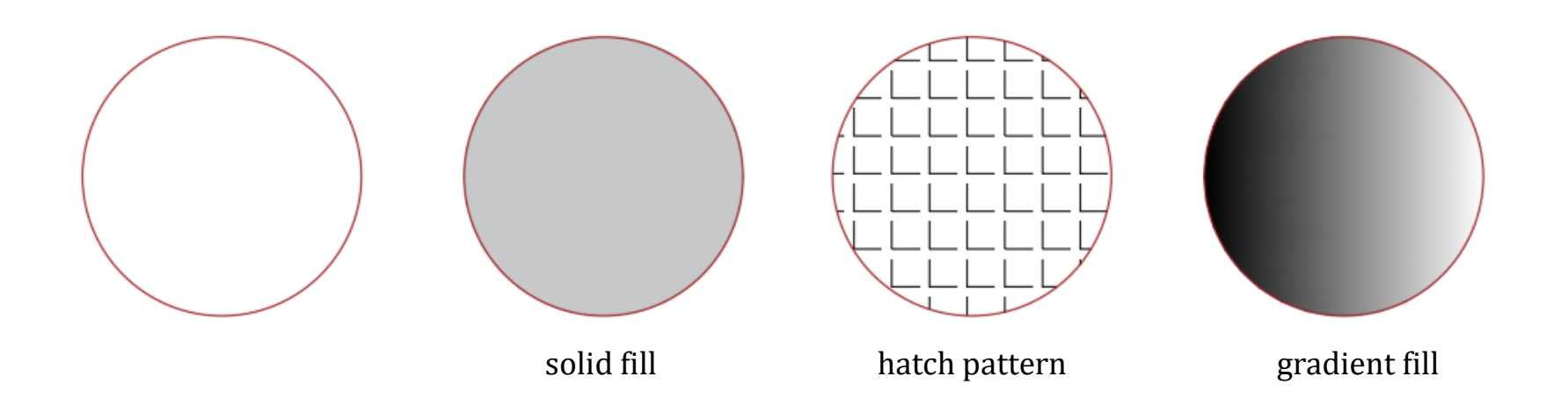

Η εντολή Hatch γεμίζει μια κλειστή περιοχή ή επιλεγμένα αντικείμενα με ένα συμπαγές γέμισμα (solid fill), μοτίβο γραμμοσκιάς (hatch pattern), ή διαβάθμιση γεμίσματος (gradient fill). Όταν επιλέγουμε την εντολή ενεργοποιείται το tab με τις επιλογές δημιουργίας του Hatch, όπου μπορούμε να επιλέξουμε τρόπο ορισμού της περιοχής γεμίσματος, είδος μοτίβου κλπ.

## Isometric drafting (Status Bar Button)

Με την ενεργοποίηση της λειτουργίας αυτής στο Status Bar μπορούμε να σχεδιάσουμε το ισομετρικό ενός τρισδιάστατου αντικειμένου παράλληλα στους τρεις άξονες x, y, z της ορθής ισομετρίας. Με το F5 αλλάζει ο προσανατολισμός του κέρσορα ώστε να επιλέγεται το αντίστοιχο επίπεδο ισομετρίας στο οποίο θα σχεδιάσουμε (xy, xz, yz). Το ισομετρικό σχέδιο που δημιουργούμε είναι δισδιάστατο (σχεδιάζεται στο επίπεδο XY του WCS), αποτελεί δηλαδή επίπεδη αναπαράσταση μιας τρισδιάστατης ορθής ισομετρικής προβολής.

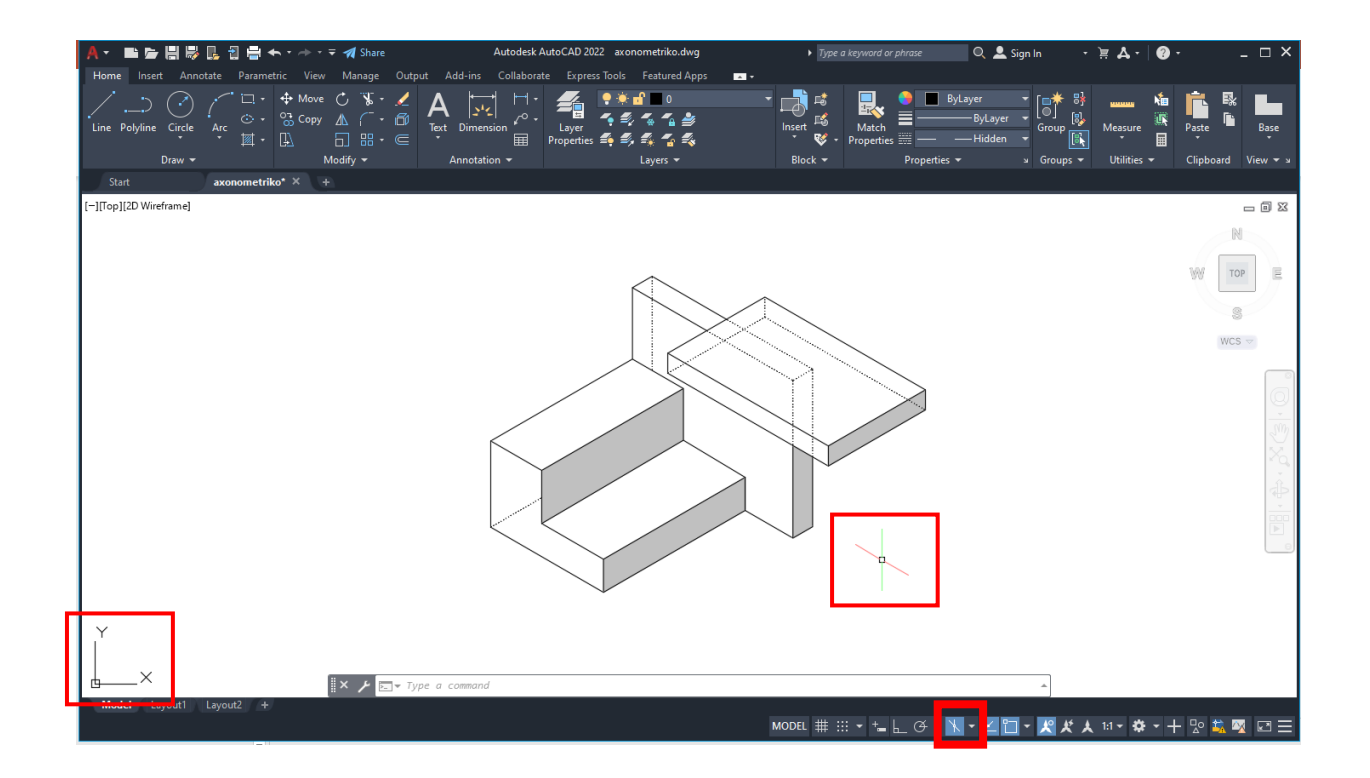

# LAYERS

Τα Layers είναι η πρωταρχική μέθοδος οργάνωσης των αντικειμένων σε ένα σχέδιο στο AutoCAD. Τα Layers μας βοηθάνε να έχουμε καλή εποπτεία και αναγνωσιμότητα στο σχέδιο, να το διαχειριζόμαστε με ευκολία, και να το εκτυπώσουμε. Για να ορίσουμε Layers στο αρχείο πηγαίνουμε στο Panel Layers και επιλέγουμε Layer Properties. Στο παράθυρο που ανοίγει επιλέγουμε New Layer για ορίσουμε ένα νέο layer.

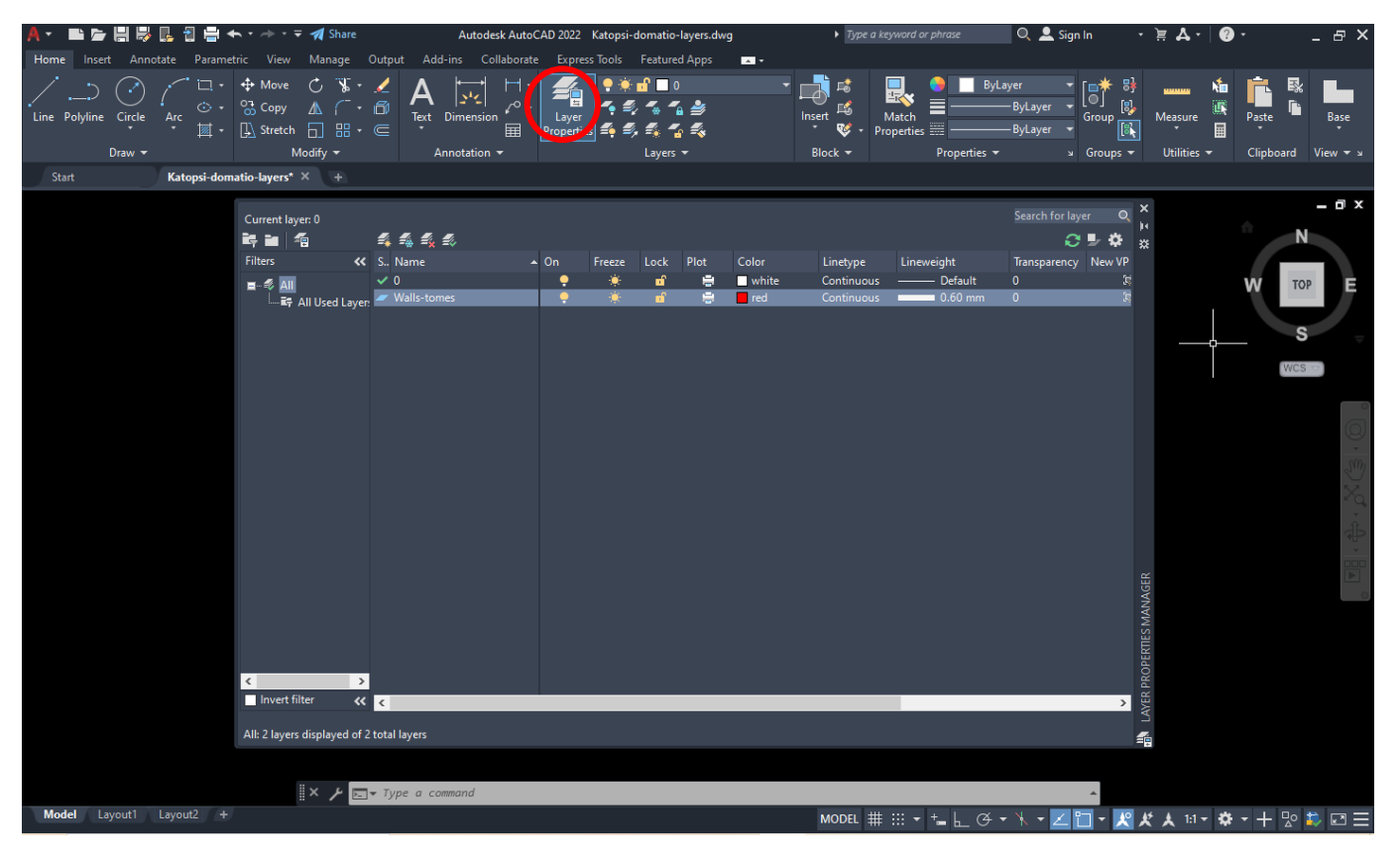

#### Προτεινόμενα Layers και πάχη γραμμών (Lineweights)

Προτείνονται τα παρακάτω αρχικά layers, χρώματα και πάχη γραμμών για γραμμικά σχέδια σε κλίμακα 1:100:

*Walls-Tomes (τοίχοι σε τομή / index color: 1 / Lineweight: 0.6)*

*Walls-Provoles (προβολές / index color: 2 / Lineweight: 0.2)* 

*Furniture (έπιπλα / index color: 3 / Lineweight: 0.15)*

*Doors\_Windows (ανοίγματα / index color: 6 / Lineweight: 0.15*)

Tα πάχη γραμμών είναι ενδεικτικά. Καθορίζονται κάθε φορά ανάλογα με την κλίμακα του σχεδίου και με την δική σας προτίμηση για να είναι το σχέδιο ευανάγνωστο και σωστό αισθητικά.

## Εκτύπωση σχεδίου σε αρχείο pdf από το AutoCAD

Πηγαίνουμε Plot. Στο παράθυρο του Plot – Model καθορίζουμε εκτυπωτή, μέγεθος χαρτιού, τι θα τυπώσουμε, κλίμακα εκτύπωσης και χρώμα γραμμών. Τα πάχη γραμμών τα έχουμε ήδη ορίσει στο Layer Properties.

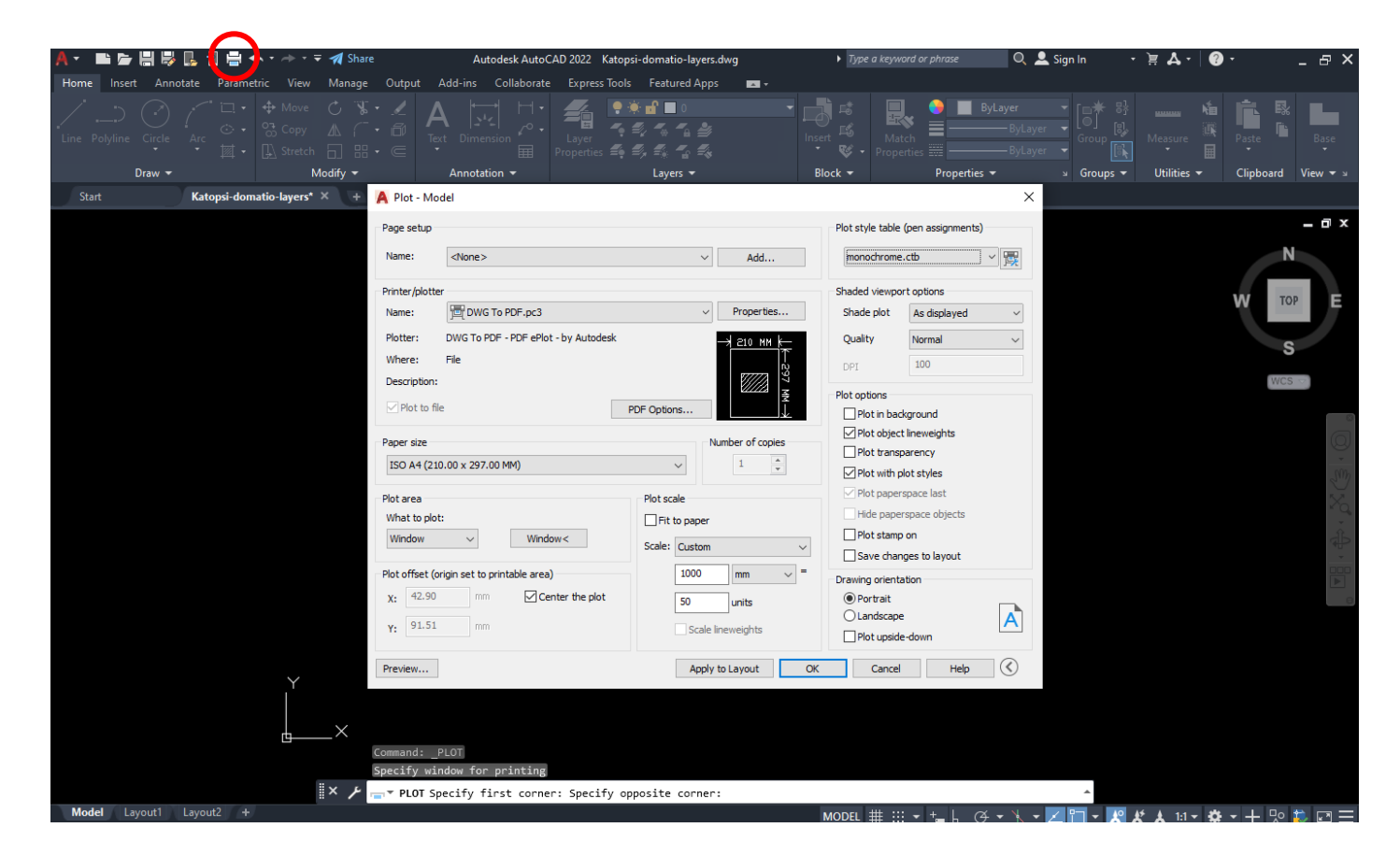

# Εκτύπωση σχεδίου σε αρχείο pdf από το AutoCAD

Συγκεκριμένα κάνουμε τα εξής βήματα:

- 1. Στο *Printer/Plotter* στο drop down menu επιλέγουμε DWG to PDF.pc3 για να ορίσουμε ηλεκτρονικό εκτυπωτή για να τυπώσουμε σε αρχείο pdf.
- 2. Στο *Paper size* στο drop down menu δίνουμε μέγεθος χαρτιού αυτό που θέλουμε (π.χ. ISO A4 297 x 210).
- 3. Στο *Plot area* στο *What to plot* επιλέγουμε *Window* και ορίζουμε την περιοχή με το σχέδιο που θέλουμε να τυπώσουμε στο viewport. Στο *Plot offset* επιλέγουμε *Center the plot*
- 4. Στο *Plot Scale* ορίζουμε κλίμακα εκτύπωσης. Για 1:100 δίνουμε 1000mm = 100 units. Για 1:50 δίνουμε 1000mm = 50 units και ούτω καθ' εξής. (προσοχή: αυτά ισχύουν εφόσον έχουμε δουλέψει σε 1:1 κλίμακα στο αρχείο και σε μέτρα).
- 5. Στο *Plot Style Table* επιλέγουμε Monochrome.ctb από το drop down menu.
- 6. Στο *Plot options* πρέπει να είναι επιλεγμένα τα *Plot with object lineweights* και *Plot with plot styles*.
- 7. Επιλέγουμε *Preview* για να δούμε πως βγαίνει το εκτυπωμένο σχέδιο και στη συνέχεια πατάμε ΟΚ και σώζουμε το αρχείο pdf με κάποιο όνομα σε κάποια θέση στο δίσκο μας.